# 配置9800 WLC和Aruba ClearPass — 訪客訪問 和amp; FlexConnect

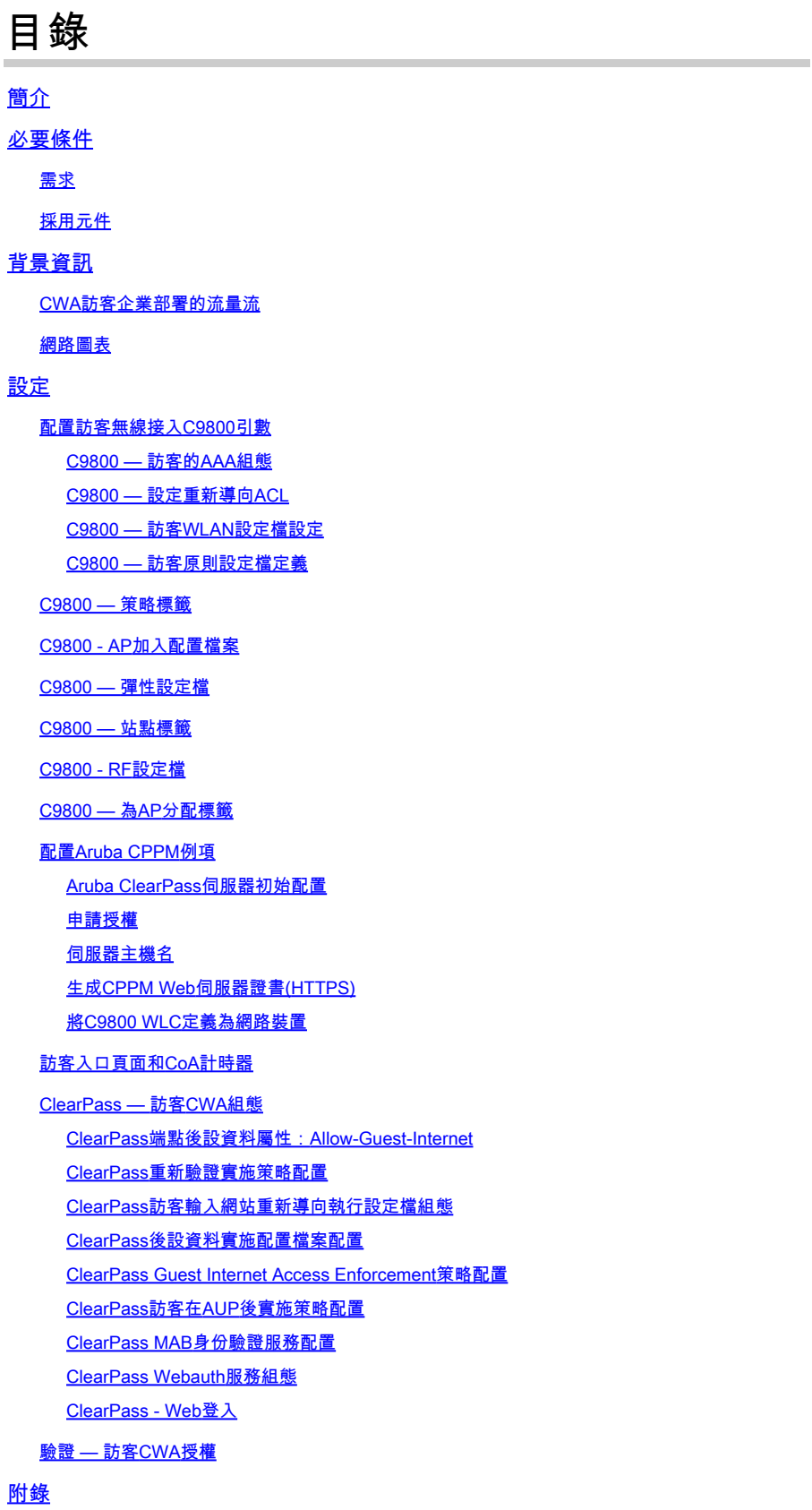

相關資訊

## 簡介

本檔案介紹Catalyst 9800無線LAN控制器(WLC)與Aruba ClearPass的整合,以提供訪客無線服務組 識別碼(SSID)。

## 必要條件

本指南假設已配置和驗證以下元件:

- 所有相關元件均同步到網路時間協定(NTP)並驗證其時間是否正確(驗證證書時需要)
- 操作DNS伺服器(訪客流量流需要,證書吊銷清單(CRL)驗證)
- 可操作的DHCP伺服器
- 可選的證書頒發機構(CA)(簽署CPPM託管訪客門戶時需要)
- Catalyst 9800 WLC
- Aruba ClearPass Server(需要平台許可證、訪問許可證、板載許可證)
- Vmware ESXi

### 需求

思科建議您瞭解以下主題:

- C9800部署和新的配置模式
- C9800上的Flexconnect交換
- 9800 CWA驗證(請參閱<u>[https://www.cisco.com/c/en/us/support/docs/wireless/catalyst-9800-](https://www.cisco.com/c/zh_tw/support/docs/wireless/catalyst-9800-series-wireless-controllers/213920-central-web-authentication-cwa-on-cata.html)</u> [series-wireless-controllers/213920-central-web-authentication-cwa-on-cata.html](https://www.cisco.com/c/zh_tw/support/docs/wireless/catalyst-9800-series-wireless-controllers/213920-central-web-authentication-cwa-on-cata.html))

### 採用元件

本文中的資訊係根據以下軟體和硬體版本:

- 執行17.3.4c的Cisco Catalyst C9800-L-C
- Cisco Catalyst C9130AXE
- Aruba ClearPass,6-8-0-109592和6.8-3修補程式
- MS Windows伺服器
	- Active Directory ( GP配置為向託管端點自動頒發基於電腦的證書)
	- 帶有選項43和選項60的DHCP伺服器
	- DNS伺服器
	- NTP伺服器可對所有元件進行時間同步
	- CA

本文中的資訊是根據特定實驗室環境內的裝置所建立。文中使用到的所有裝置皆從已清除(預設 )的組態來啟動。如果您的網路運作中,請確保您瞭解任何指令可能造成的影響。

## 背景資訊

Catalyst 9800 WLC實作的整合在存取點(AP)部署的Flexconnect模式下為無線使用者端使用中央

Web驗證(CWA)。

訪客無線身份驗證由訪客門戶支援,帶有匿名可接受使用者策略(AUP)頁面,該頁面託管在Aruba Clearpass的安全隔離區(DMZ)網段中。

該圖顯示了訪客WiFi接入交換的詳細資訊,之後允許訪客使用者訪問網路:

1.訪客使用者與遠端辦公室中的訪客Wifi相關聯。

2.初始RADIUS訪問請求由C9800代理到RADIUS伺服器。

3.伺服器在本地MAC終端資料庫中查詢提供的訪客MAC地址。 如果未找到MAC地址,則伺服器將使用MAC Authentication Bypass(MAB)配置檔案進行響應。此 RADIUS響應包括:

- URL重新導向存取控制清單(ACL)
- URL重新導向

4.客戶端將通過IP Learn過程,並在該過程中為其分配IP地址。

5. C9800將訪客使用者端(由其MAC位址識別)轉換為「Web Auth Pending」狀態。

6.大多數與訪客WLAN關聯的現代裝置OS都會執行某種強制網路門戶檢測。 確切的檢測機製取決於具體的作業系統實施。客戶端作業系統會開啟一個彈出視窗(偽瀏覽器)對 話方塊,其中的頁面由C9800重定向到由RADIUS伺服器託管的訪客門戶URL,作為RADIUS訪問接 受響應的一部分提供。

7.訪客使用者接受所顯示的彈出視窗中的條款和條件ClearPass在其終端資料庫(DB)中為客戶端 MAC地址設定一個標誌,以指示客戶端已完成身份驗證,並通過根據路由表選擇介面(如果 ClearPass上有多個介面)來啟動RADIUS授權更改(CoA)。

8. WLC將訪客使用者端轉換為「執行」狀態,且使用者被授權存取網際網路,沒有進一步的重新導 向。

注意:有關Cisco 9800外部、錨點無線控制器狀態流程圖以及RADIUS和外部託管訪客門戶 ,請參閱本文的附錄部分。

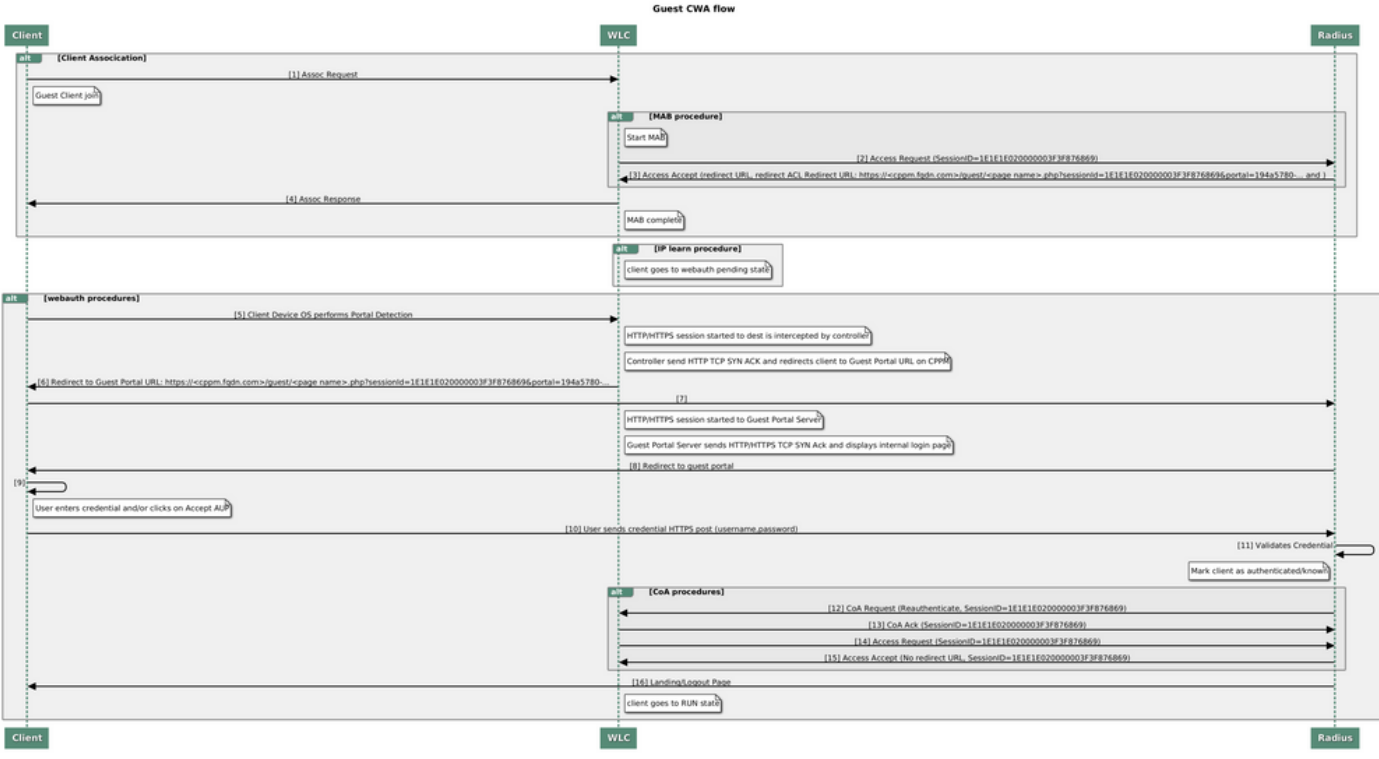

訪客中央Web驗證(CWA)狀態圖表

#### CWA訪客企業部署的流量流

在具有多個分支機構的典型企業部署中,每個分支機構都設定為在訪客接受EULA後,通過訪客門 戶提供對訪客的安全、分段訪問。

在此配置示例中,9800 CWA用於通過整合到單獨的ClearPass例項來訪問訪客,該ClearPass例項 專門為網路安全DMZ中的訪客使用者部署。

訪客必須接受DMZ ClearPass伺服器提供的Web許可彈出門戶中列出的條款和條件。此配置示例重 點介紹匿名訪客訪問方法(即,無需訪客使用者名稱/密碼即可對訪客門戶進行身份驗證)。

對應於此部署的流量如下圖所示:

1. RADIUS - MAB階段

2.訪客使用者端URL重新導向到訪客輸入網站

3.訪客在訪客入口上接受EULA後,會從CPPM向9800 WLC發出RADIUS CoA Reauthenticate

4.允許訪客訪問網際網路

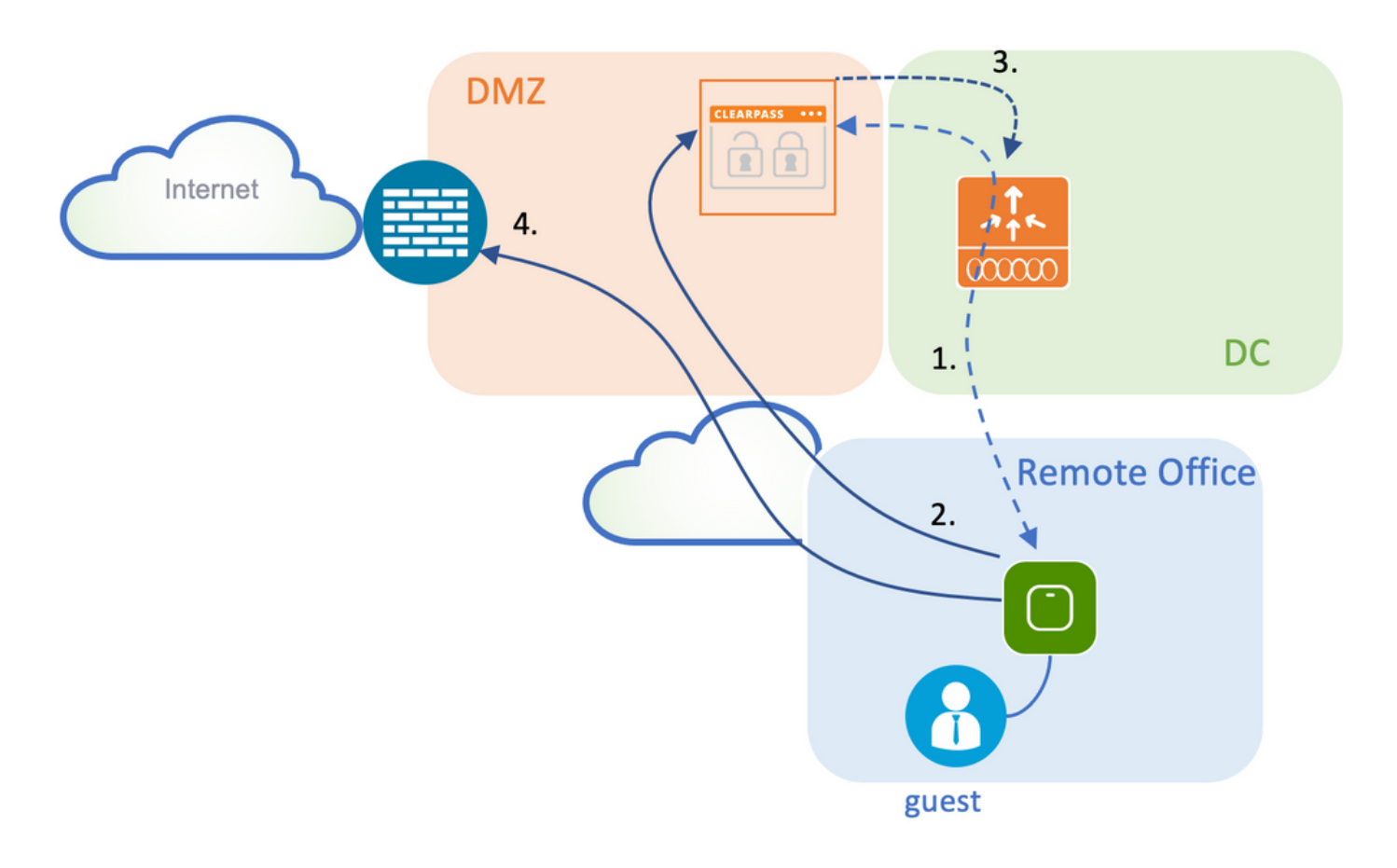

## 網路圖表

 $\blacklozenge$ 注意:為了進行實驗室演示,使用單個/組合的Aruba CPPM伺服器例項來同時提供訪客和公 司SSID網路訪問伺服器(NAS)功能。 最佳做法實施建議使用獨立的NAS例項。

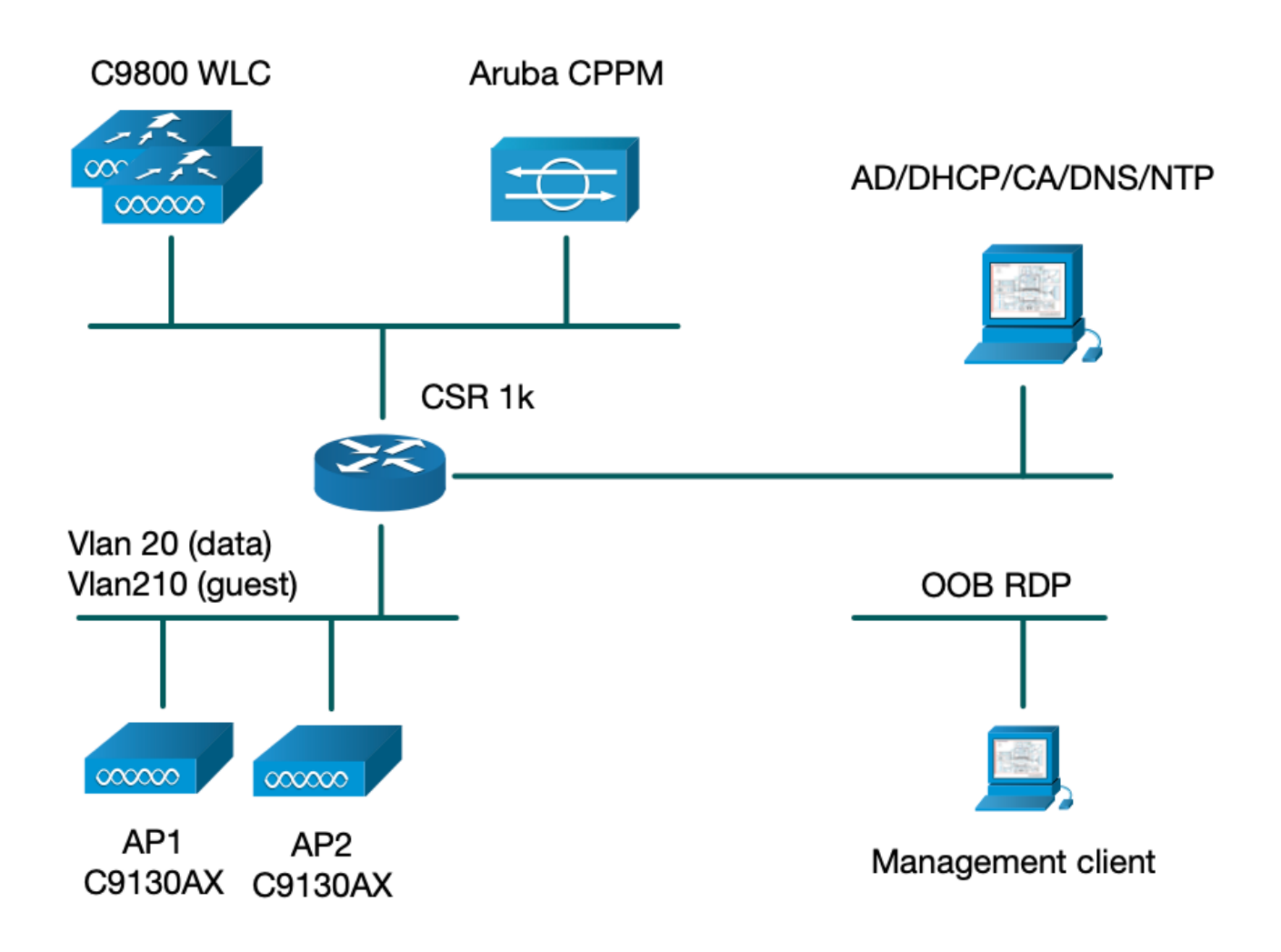

## 設定

在此配置示例中,利用C9800上的新配置模型來建立必要的配置檔案和標籤,以便為企業分支機構 提供dot1x企業訪問和CWA訪客訪問。所得組態概述在此圖中:

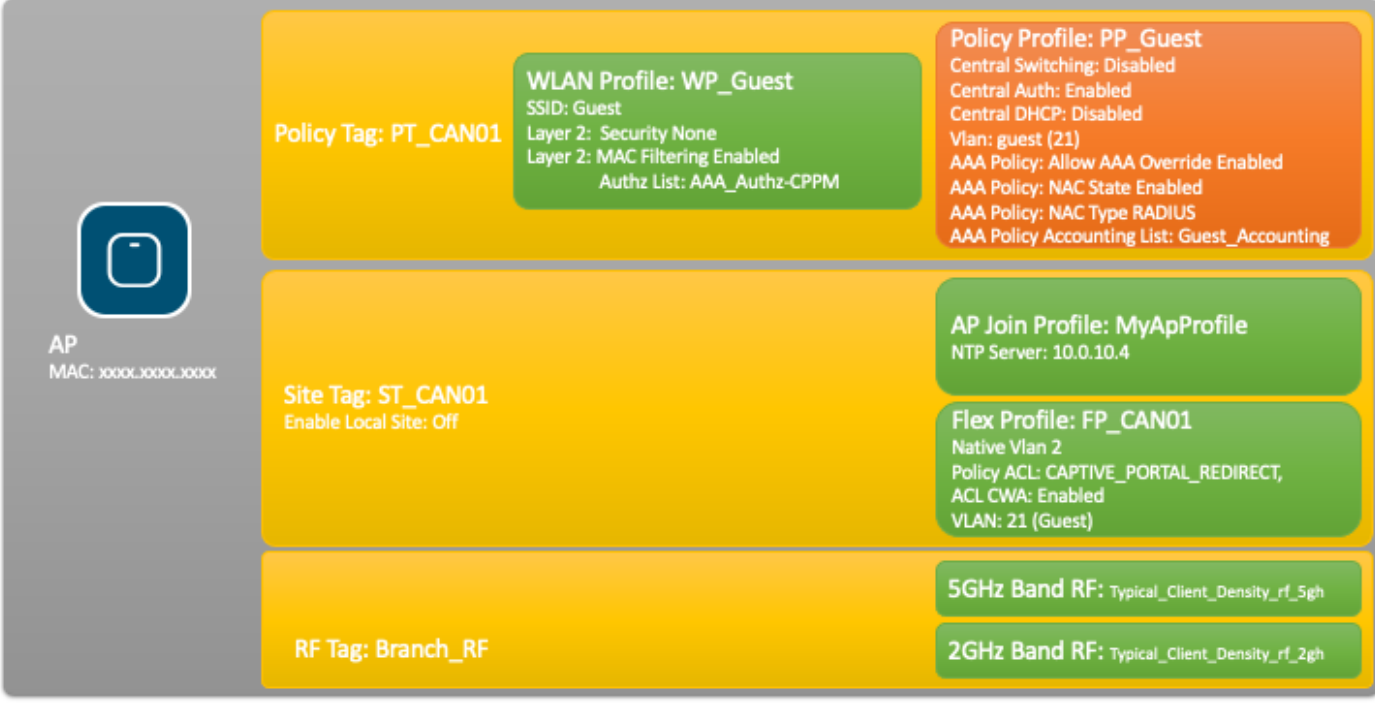

### 配置訪客無線接入C9800引數

C9800 — 訪客的AAA組態

<mark>◇</mark>》註:關於Cisco錯誤ID <u>CSCvh03827</u>,請確保定義的身份驗證、授權和記帳(AAA)伺服器未進 行負載平衡,因為此機制依賴WLC中的SessionID持續性來進行ClearPass RADIUS交換。

步驟 1.將Aruba ClearPass DMZ伺服器新增到9800 WLC配置中,並建立身份驗證方法清單。導覽 至Configuration > Security > AAA > Servers/Groups > RADIUS > Servers > +Add,然後輸入RADIUS伺服器資訊。

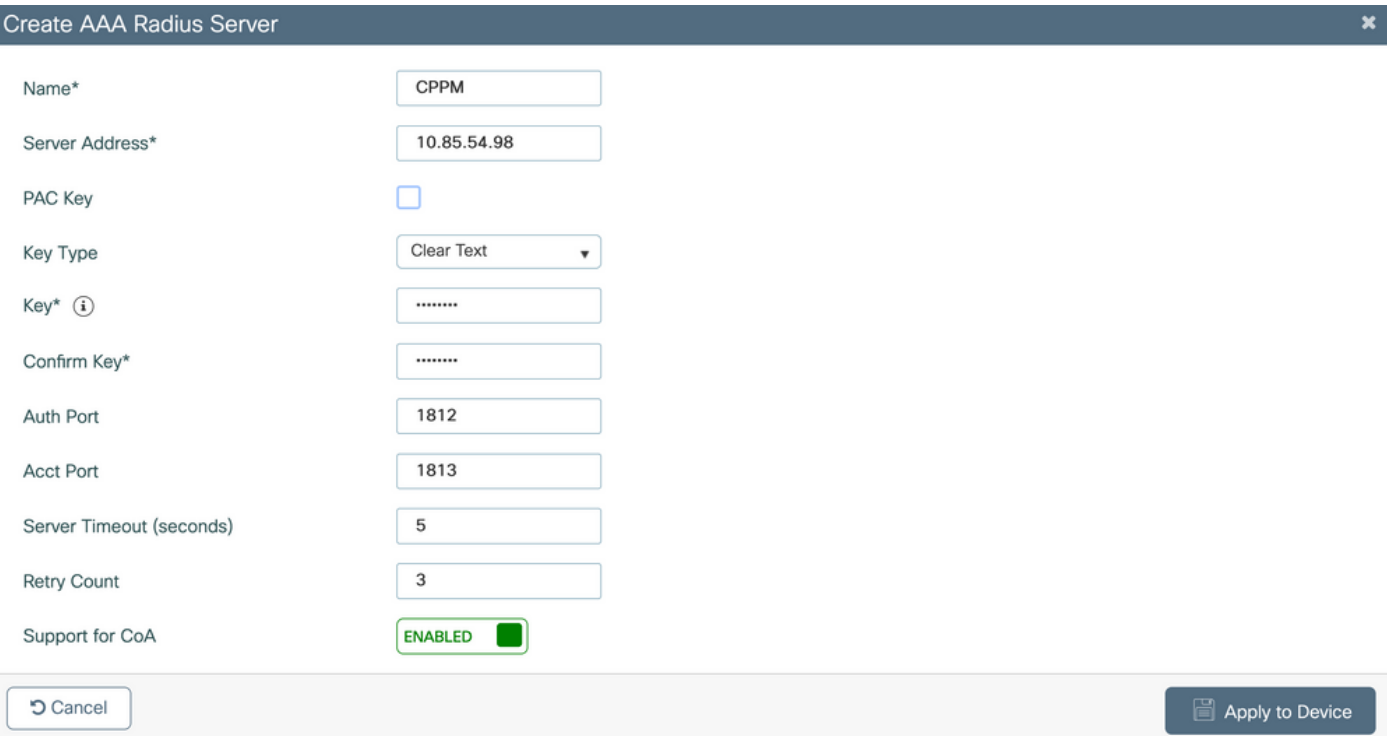

步驟 2.為來賓定義AAA伺服器組,並將步驟1中配置的伺服器分配給此伺服器組。導航至Configuration > Security > AAA > Servers/Groups > RADIUS > Groups > +Add。

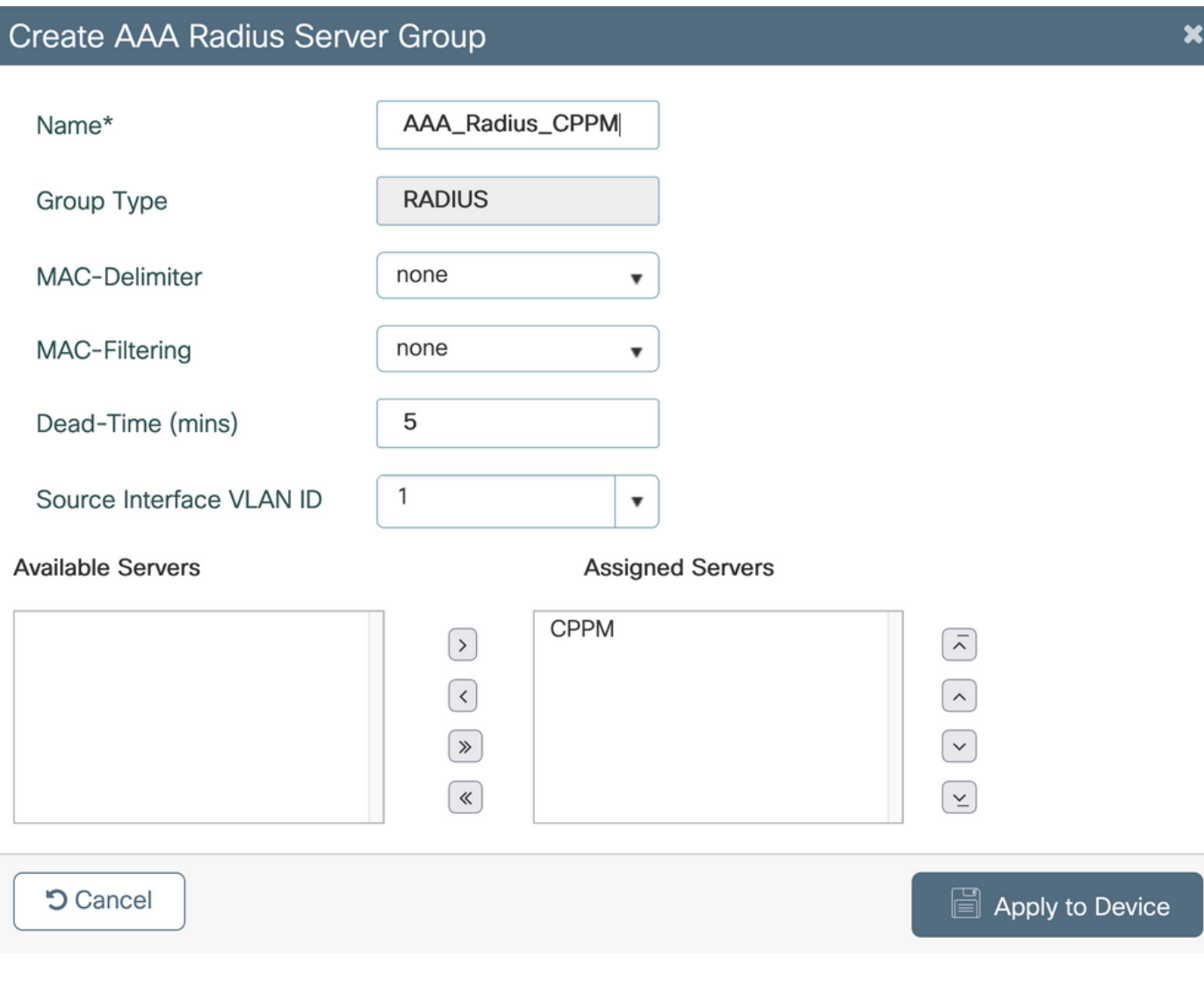

步驟 3.為訪客訪問定義授權方法清單並對映在步驟2中建立的伺服器組。 導航至Configuration > Security > AAA > AAA Method List > Authorization > +Add。選擇Type Network,然後在AAA Server Group步驟2中配置。

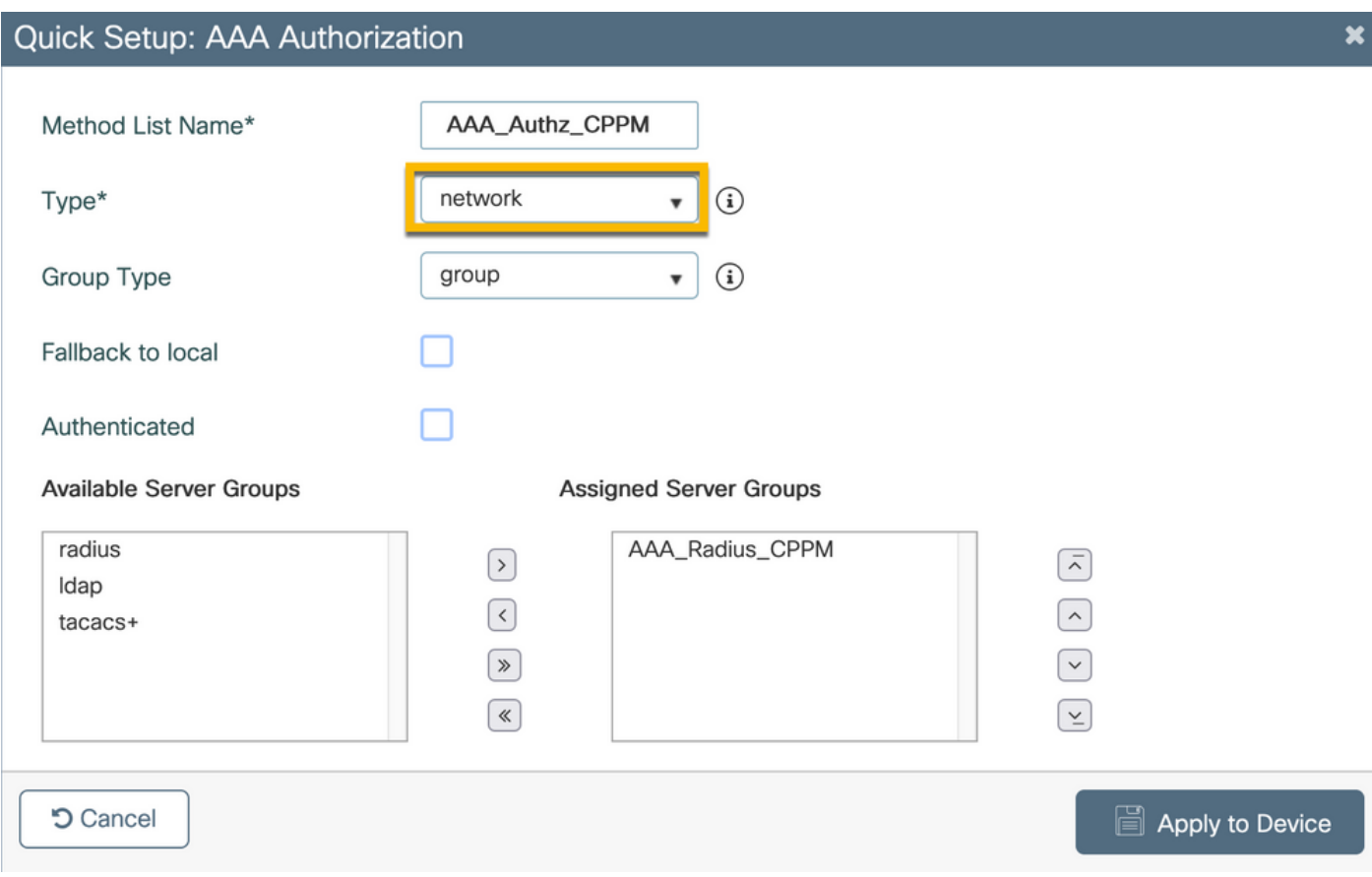

步驟 4.為訪客訪問建立記帳方法清單並對映在步驟2中建立的伺服器組。 導航至Configuration > Security > AAA > AAA Method List > Accounting > +Add。從下拉選單中選擇Type Identity,然後在AAA Server Group步驟2中進行 配置。

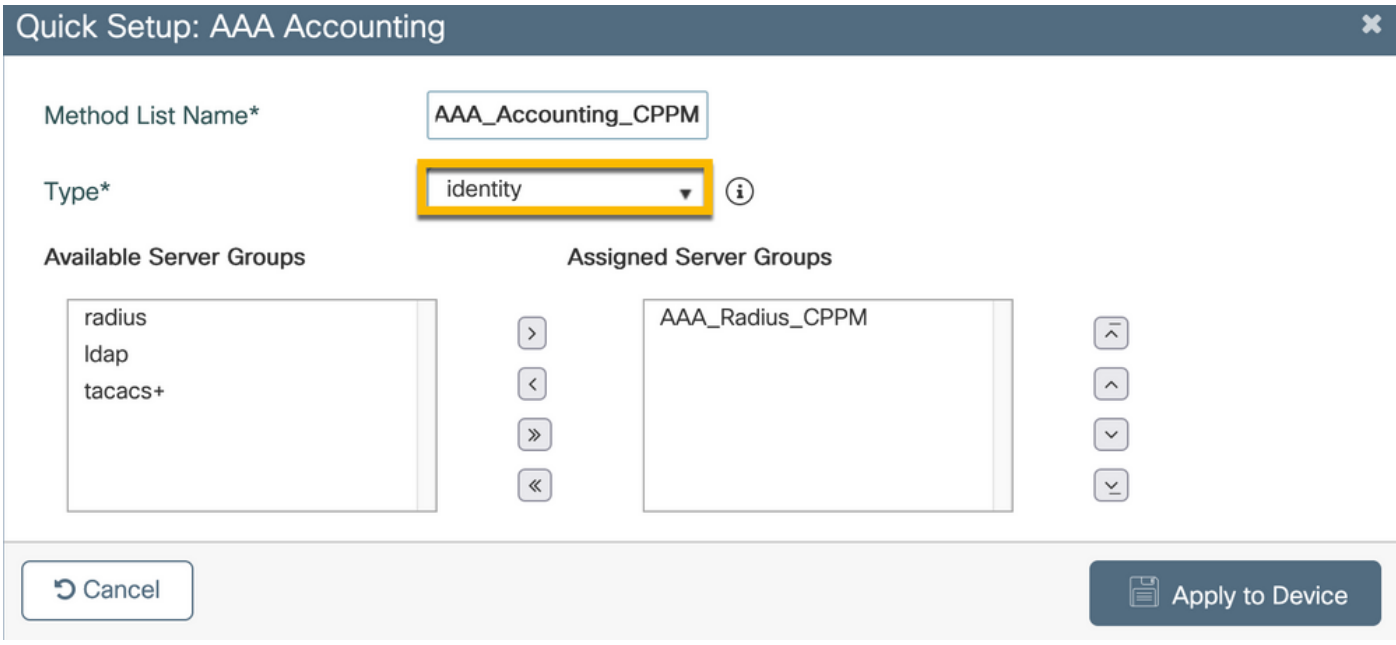

重新導向ACL定義哪些流量必須重新導向至訪客入口網站,而哪些流量允許通過而沒有重新導向。 這裡,ACL deny表示繞過重新導向或通過,而permit表示重新導向到入口網站。對於每個流量類 ,在建立訪問控制條目(ACE)並建立與入口和出口流量均匹配的ACE時,必須考慮流量的方向。

導覽至Configuration > Security > ACL,然後定義一個名為CAPTIVE\_PORTAL\_REDIRECT的新ACL。使用以下 ACE配置ACL:

- ACE1:允許雙向網際網路控制消息協定(ICMP)流量繞過重定向,主要用於驗證可達性。
- ACE10、ACE30:允許雙向的DNS流量流到DNS伺服器10.0.10.4,並且不會重定向到門戶。 觸發訪客流需要DNS查詢和偵聽響應。
- ACE70、ACE80、ACE110、ACE120:允許使用者與門戶一起訪問訪客強制網路門戶的 HTTP和HTTPS訪問。
- ACE150:重定向所有HTTP流量(UDP埠80)。

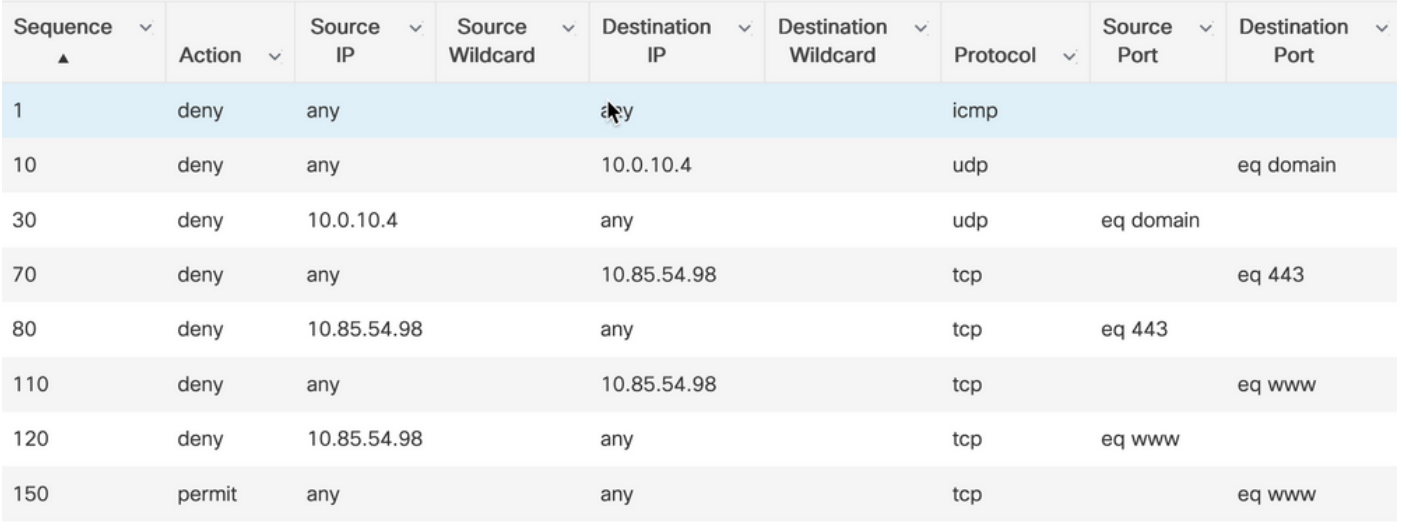

#### C9800 — 訪客WLAN設定檔設定

步驟 1.導航至Configuration > Tags & Profiles > Wireless > +Add。 建立新的SSID配置檔案WP\_Guest,並廣播訪 客客戶端關聯的SSID 'Guest'。

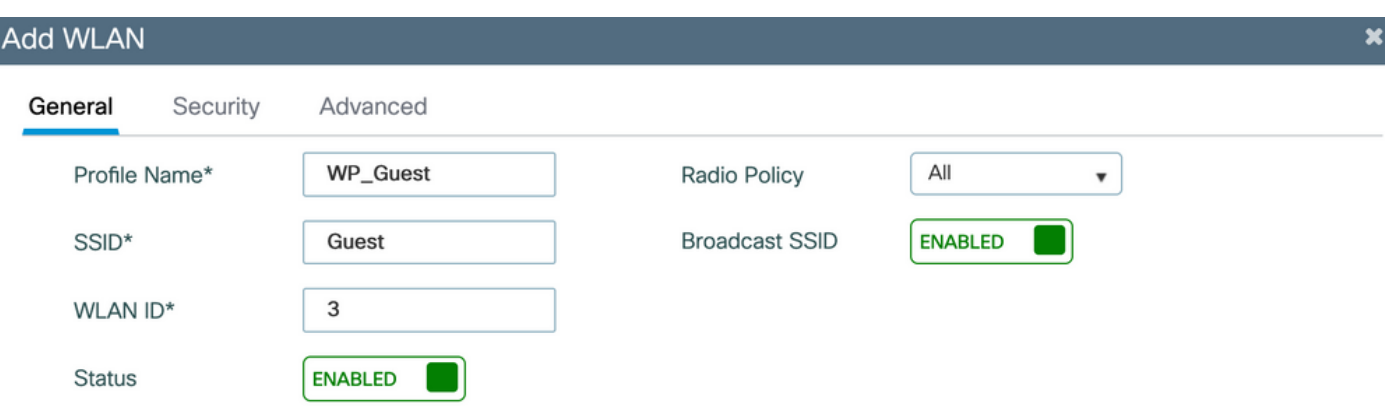

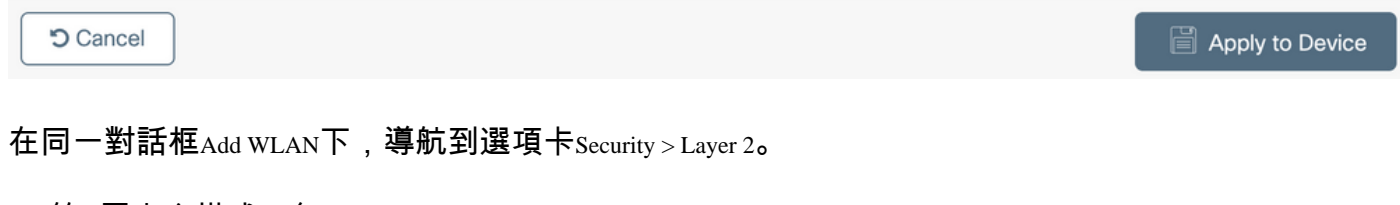

### — 第2層安全模式:無

### - MAC過濾:已啟用

— 授權清單:下拉選單中的AAA\_Authz\_CPPM(在步驟3下配置。作為AAA配置的一部分)

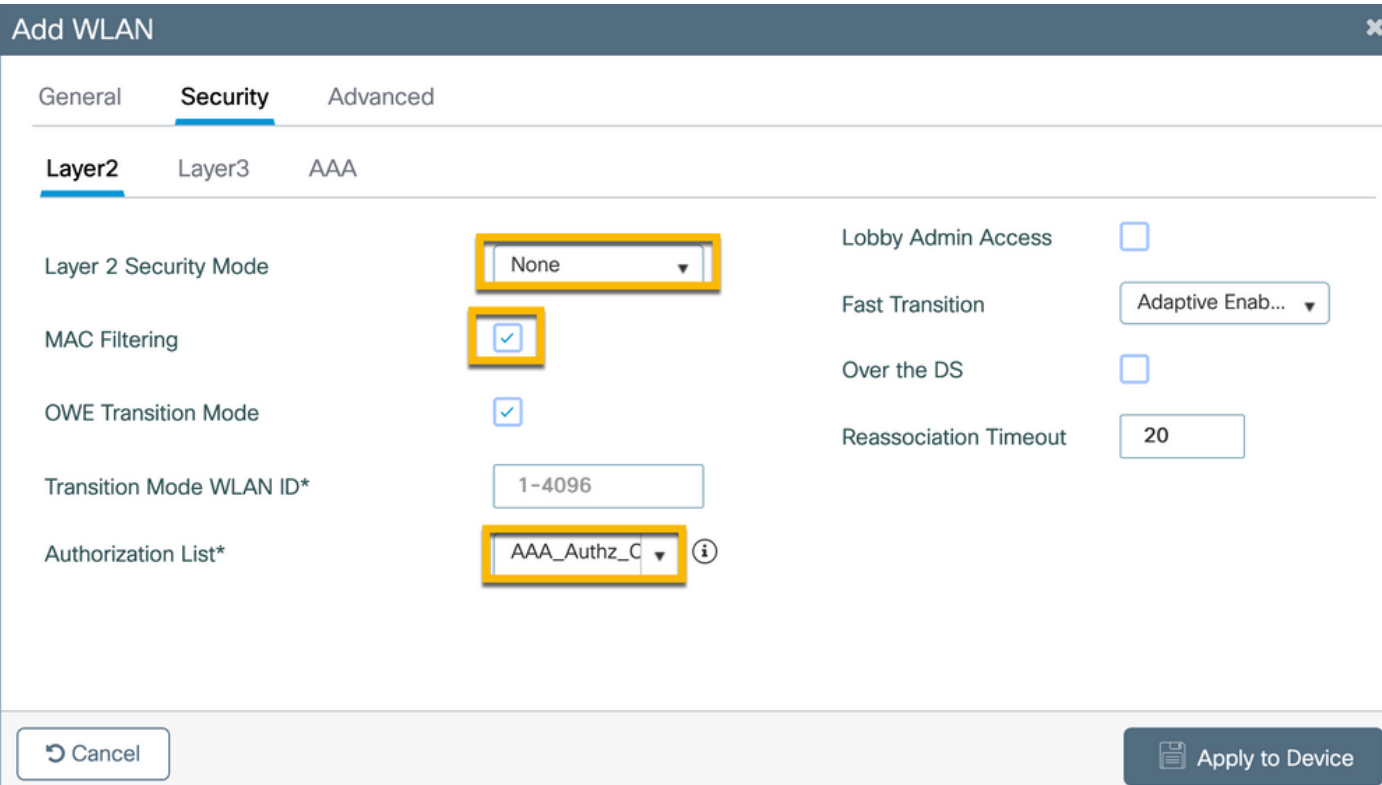

### C9800 — 訪客原則設定檔定義

### 在C9800 WLC GUI上,導航至Configuration > Tags & Profiles > Policy > +Add。

- 名稱:PP\_Guest
- 狀態:已啟用
- 集中交換:已禁用
- 集中身份驗證:已啟用
- 中央DHCP:已禁用
- 中央關聯:已禁用

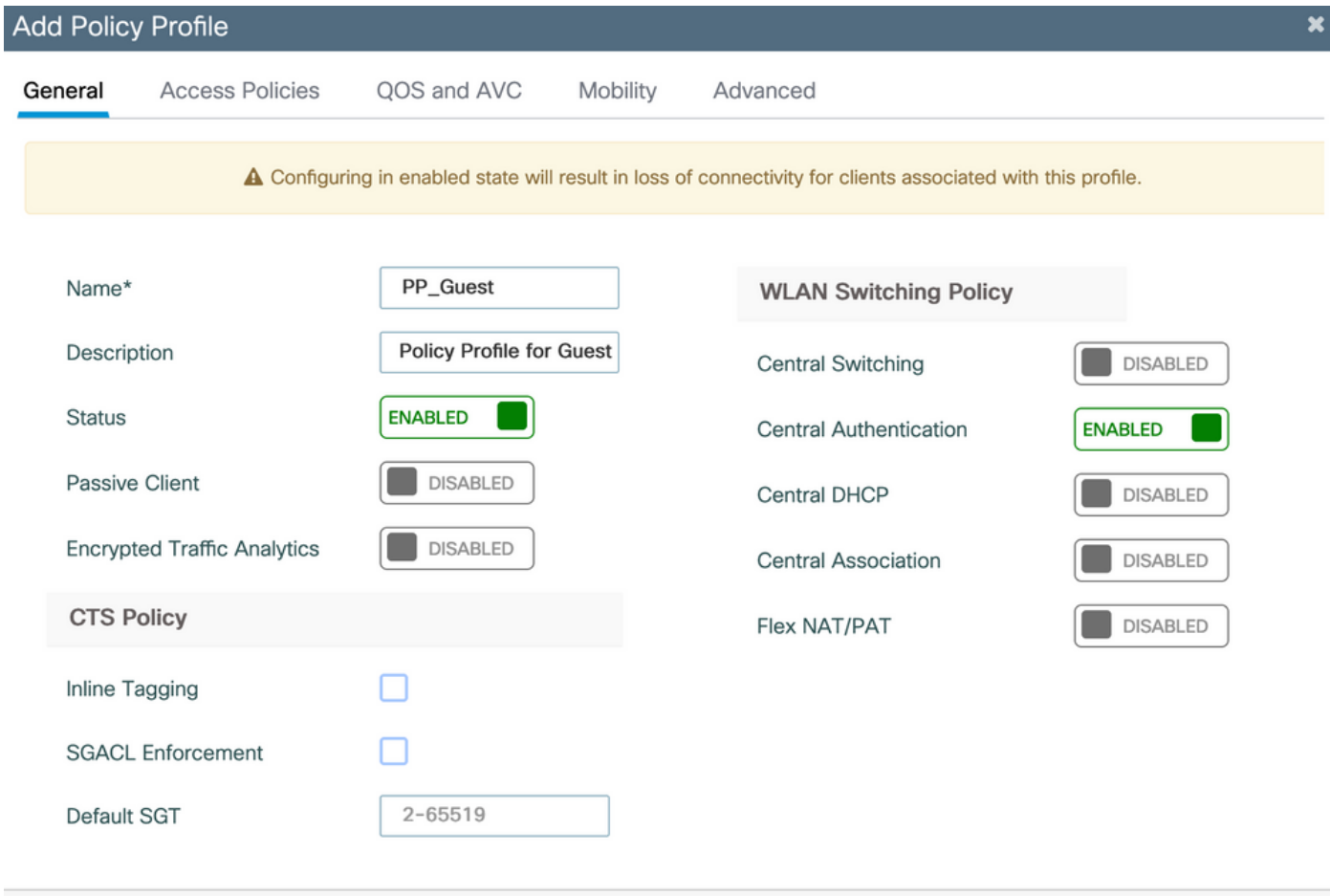

**つ** Cancel

Apply to Device

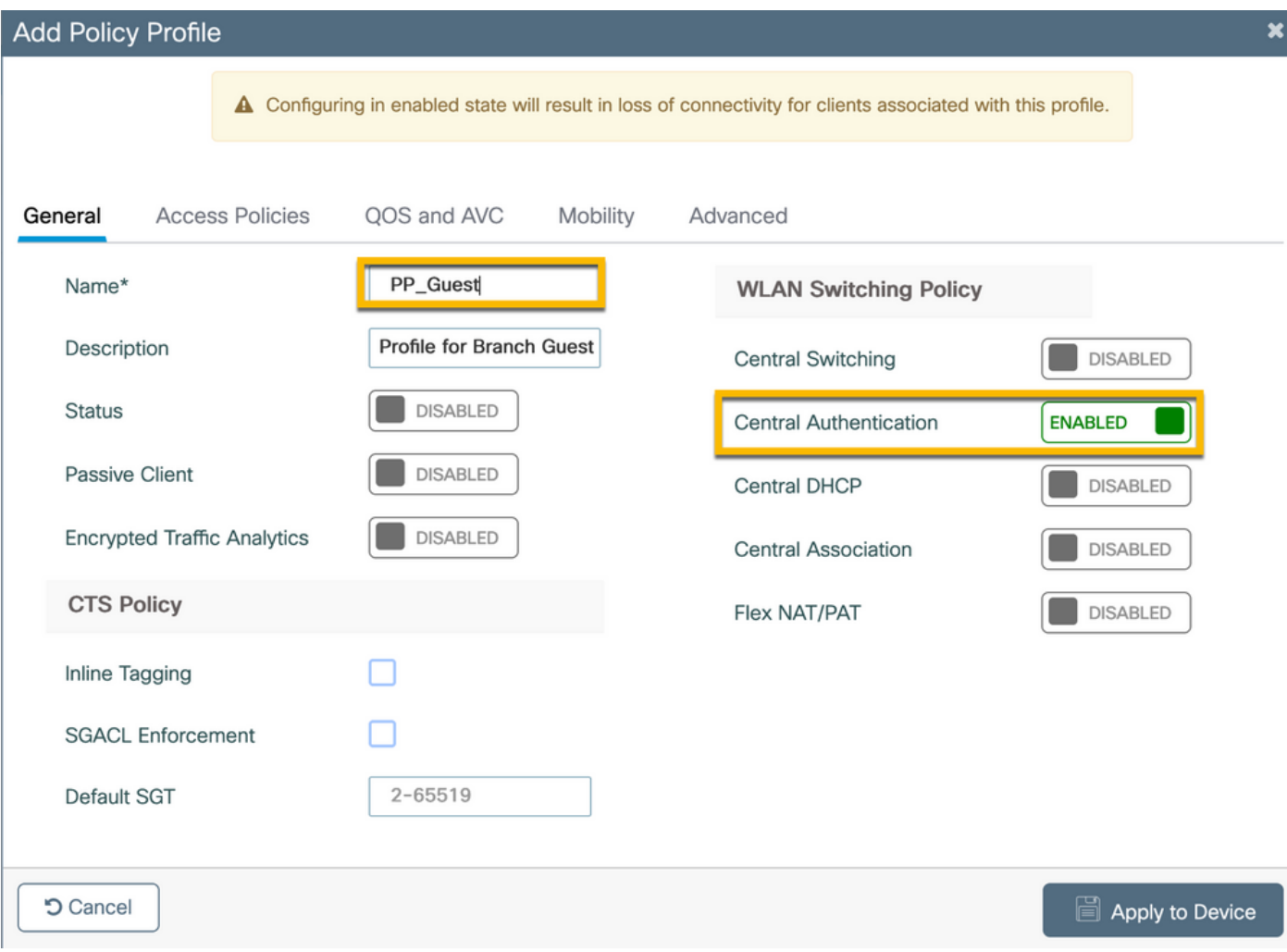

Access Policies 導航到同一對話方塊中的Add Policy Profile頁籤。

- RADIUS分析:已啟用

- VLAN/VLAN組:210(即,VLAN 210是每個分支機構位置的訪客本地VLAN)

註意:在9800 WLC上的VLAN下、VLAN/VLAN組型別VLAN編號中,不得定義Flex的訪客 VLAN。

已知缺陷:如果WLC和Flex配置檔案中定義了相同的Flex訪客VLAN,則思科錯誤ID [CSCvn48234](https://tools.cisco.com/bugsearch/bug/CSCvn48234)會導致無法廣播SSID。

#### Add Policy Profile

A Configuring in enabled state will result in loss of connectivity for clients associated with this profile.

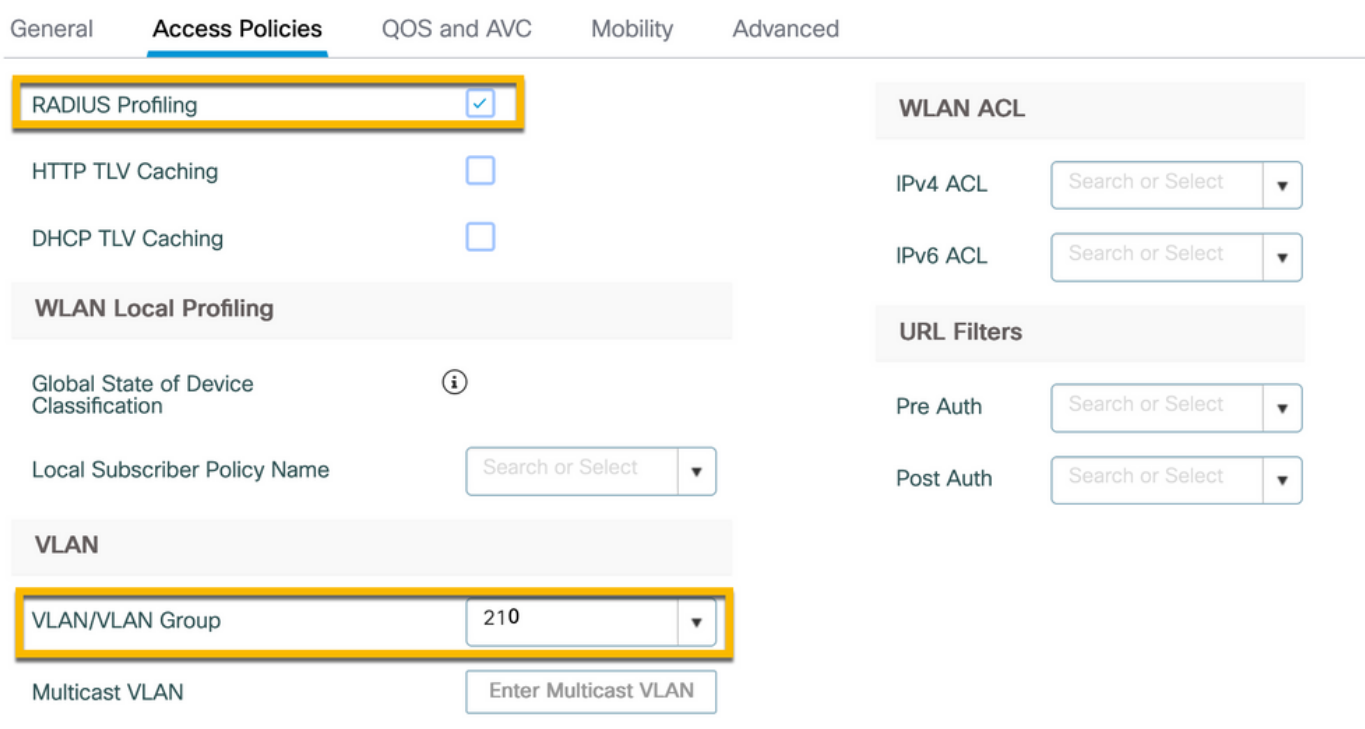

**つ Cancel** Apply to Device

在同一對話框中Add Policy Profile,導航到選項卡Advanced。

### — 允許AAA覆蓋:已啟用

- NAC狀態:已啟用
- NAC型別:RADIUS

— 記帳清單:AAA\_Accounting\_CPPM(在步驟4中定義。作為AAA配置的一部分)

#### **Add Policy Profile**

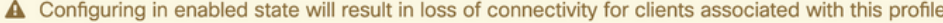

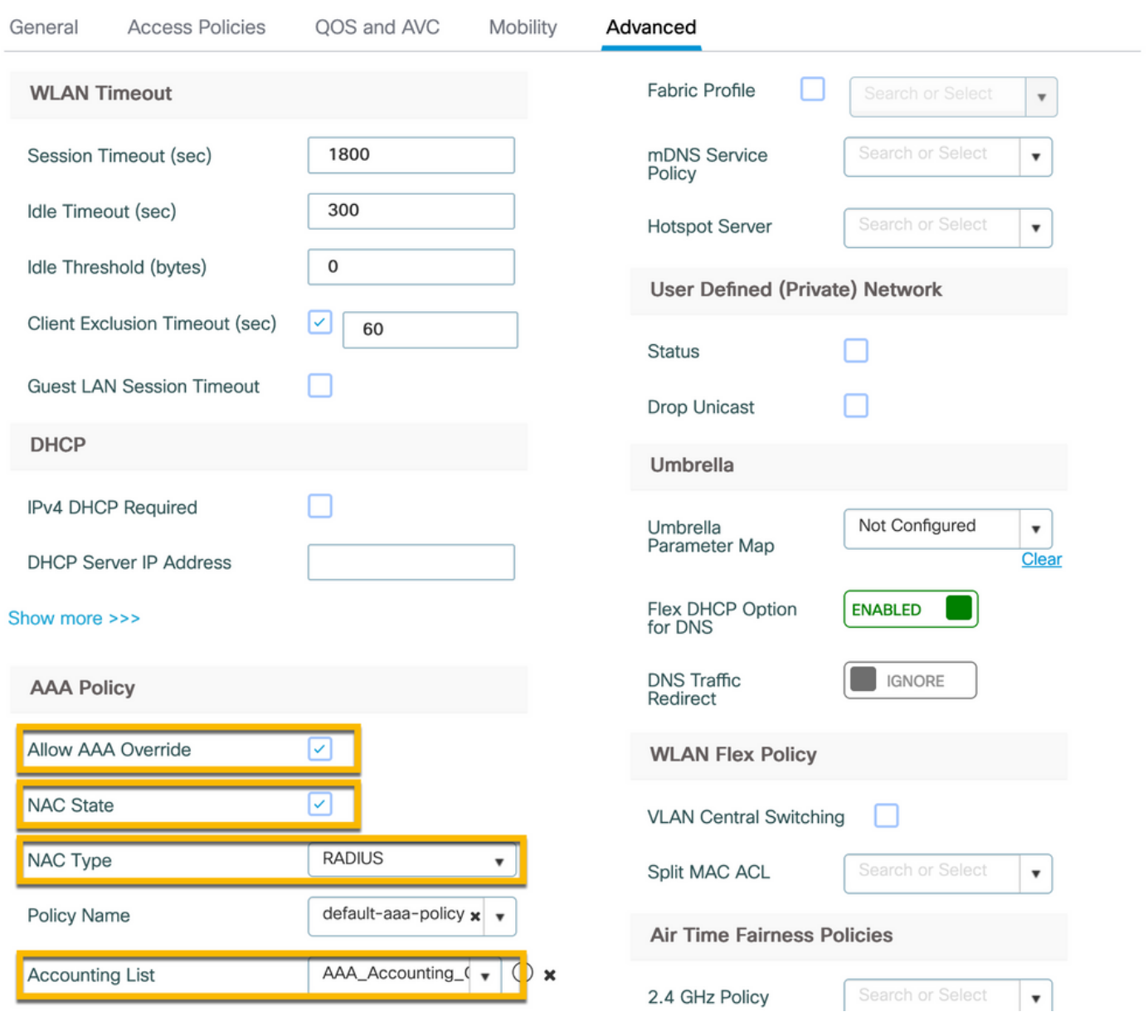

註意:啟用C9800 WLC以接受RADIUS CoA訊息需要「網路認可控制(NAC)狀態 — 啟用」。

### C9800 — 策略標籤

在C9800 GUI上,導航至Configuration > Tags & Profiles > Tags > Policy > +Add。

— 名稱:PT\_CAN01

— 描述:CAN01分支站點的策略標籤

在同一對話方塊中Add Policy Tag,在WLAN-POLICY MAPS下,按一下+Add,將之前建立的WLAN配置檔案 對映到策略配置檔案:

 $\boldsymbol{\mathsf{x}}$ 

### - WLAN配置檔案:WP\_Guest

### — 策略配置檔案:PP\_Guest

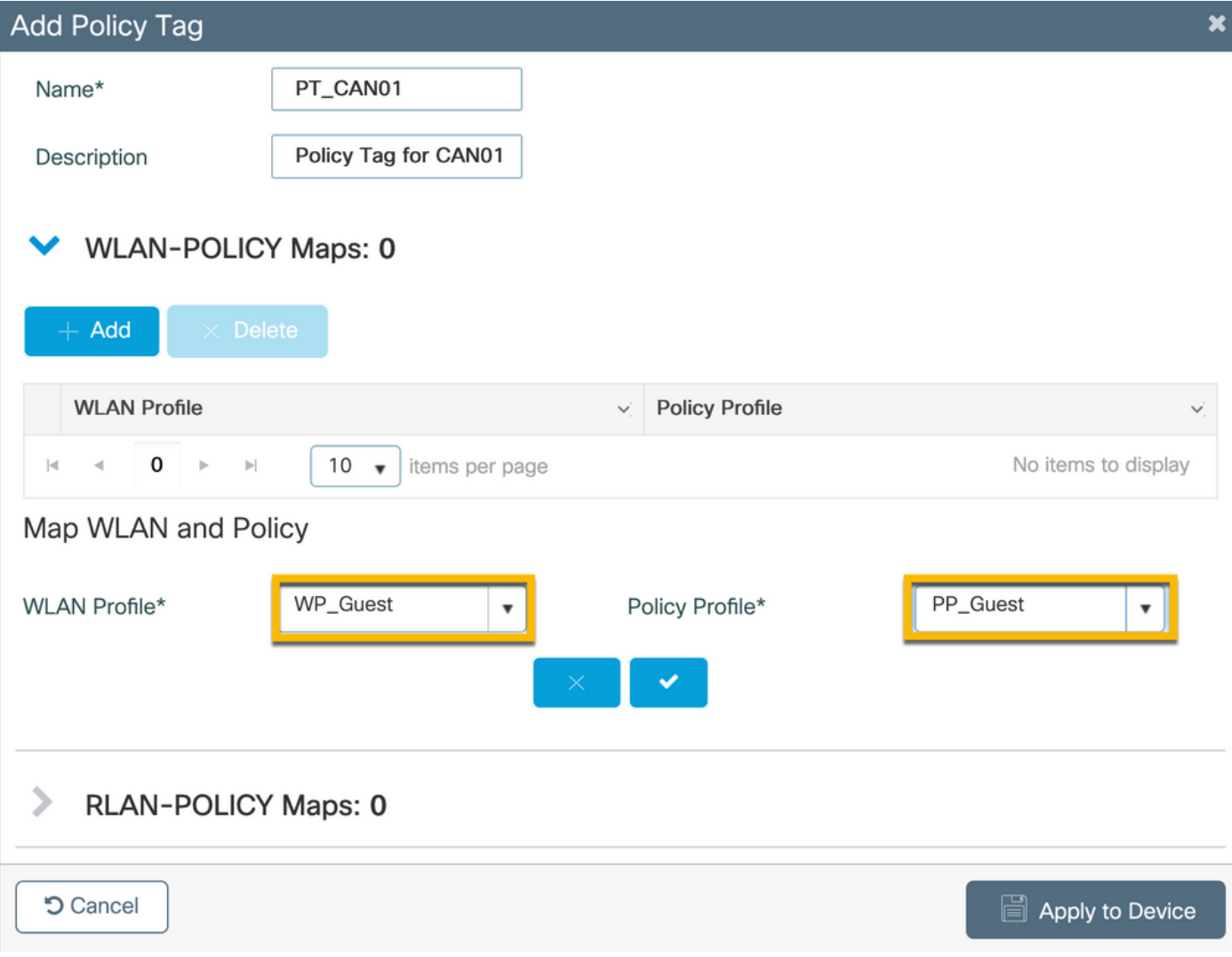

### C9800 - AP加入配置檔案

在C9800 WLC GUI上,導航至Configuration > Tags & Profiles > AP Join > +Add。

### — 名稱:Branch\_AP\_Profile

- NTP伺服器:10.0.10.4(請參閱實驗拓撲圖)。這是Branch中的AP用於同步的NTP伺服器。

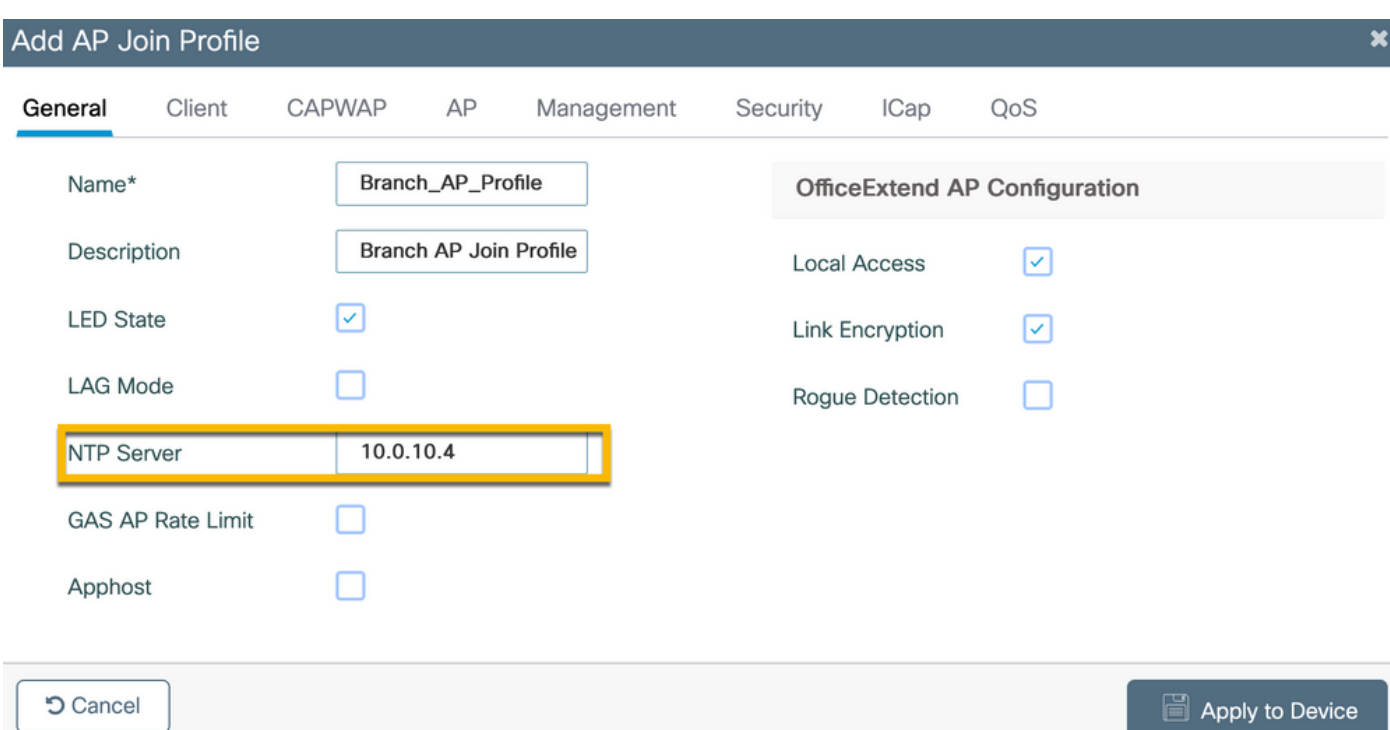

C9800 — 彈性設定檔

配置檔案和標籤是模組化的,可以重複用於多個站點。

在FlexConnect部署的情況下,如果所有分支機構站點使用相同的VLAN ID,則您可以重複使用相同 的彈性配置檔案。

步驟 1.在C9800 WLC GUI上,導覽至Configuration > Tags & Profiles > Flex > +Add。

— 名稱:FP\_Branch

— 本徵VLAN ID:10(僅當具有非預設本徵VLAN並且要具有AP管理介面時才需要)

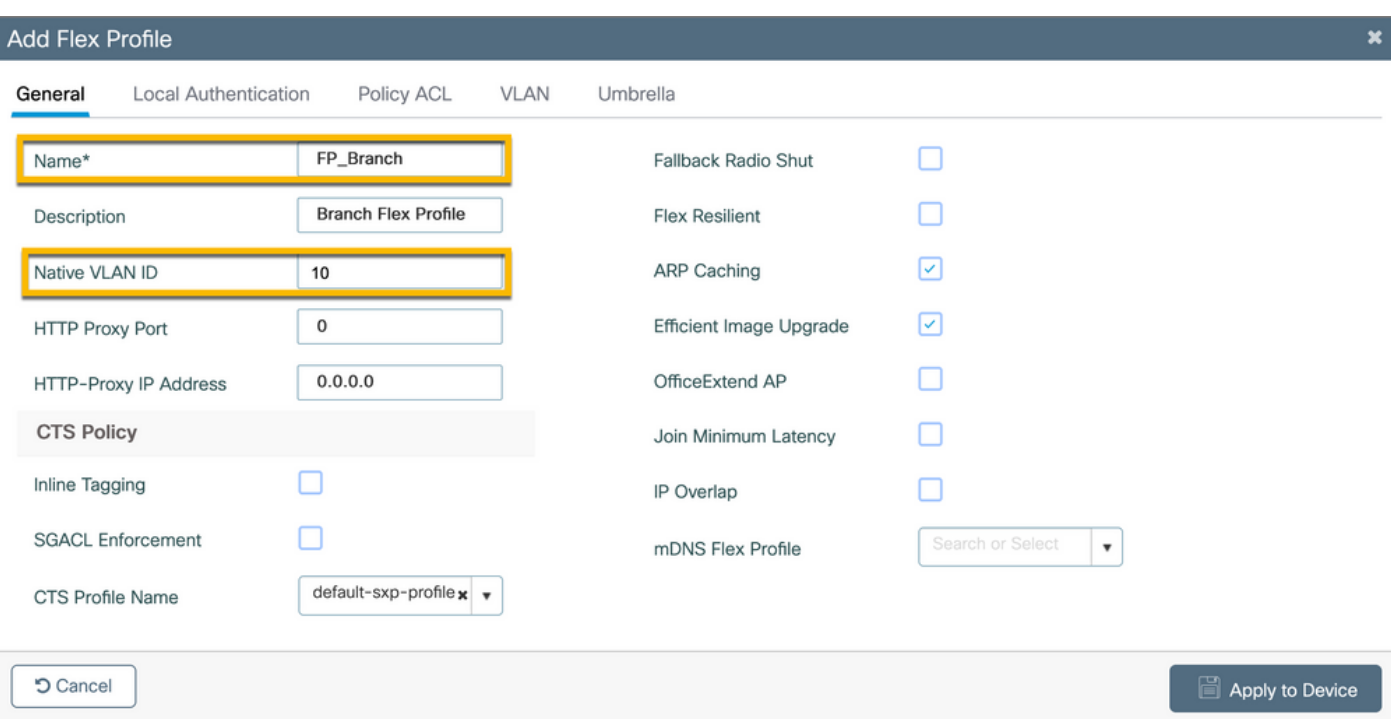

在同一對話Add Flex Profile中,導航到頁籤Policy ACL,然後按一下+Add。

- ACL名稱: CAPTIVE\_PORTAL\_REDIRECT

— 中央Web驗證:已啟用

在Flexconnect部署中,當重定向在AP發生而不是C9800上發生時,每個受管AP應本地下載重定向 ACL。

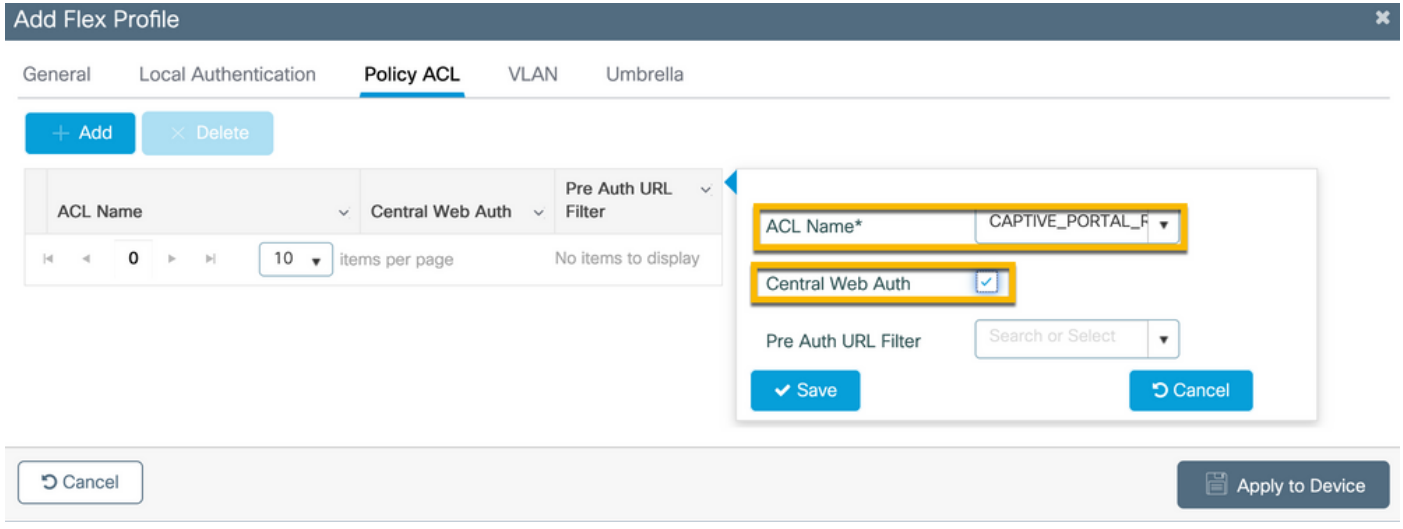

在同一對話Add Flex Profile框中,導航到VLAN頁籤並按一下+Add(請參見實驗拓撲圖)。

### - VLAN名稱:訪客

- VLAN Id:210

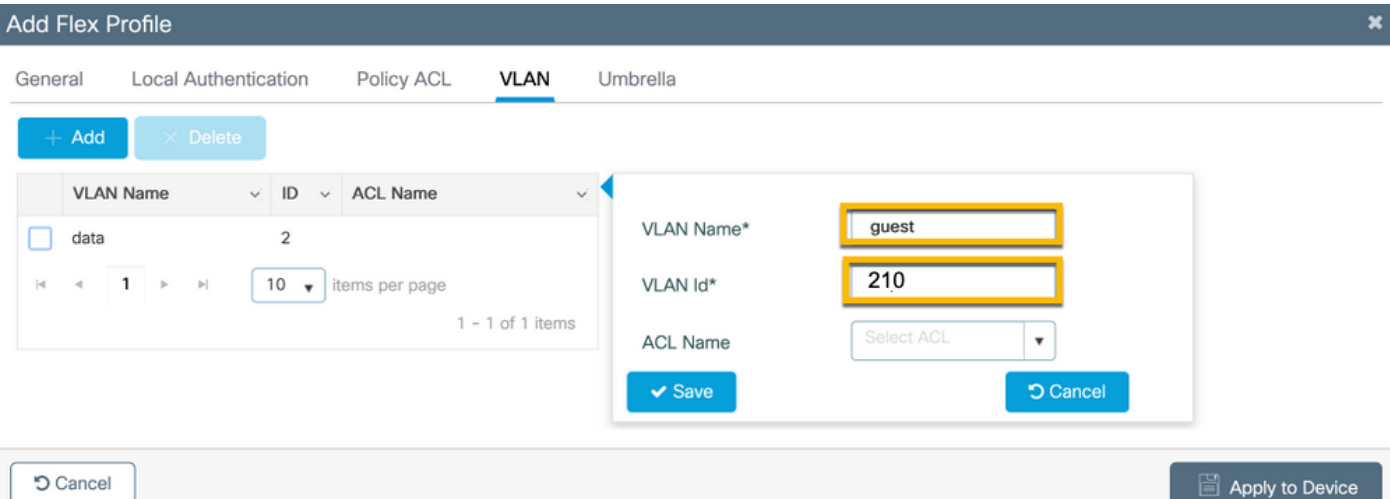

### C9800 — 站點標籤

在9800 WLC GUI上,導覽至Configuration > Tags & Profiles > Tags > Site > Add。

注意:為每個必須支援兩個無線SSID的遠端站點建立一個唯一的站點標籤(如所述)。

地理位置、站點標籤和Flex Profile配置之間有1-1對映。

彈性連線站點必須具有與之關聯的彈性連線配置檔案。每個Flex Connect站點最多可以有100個接入 點。

— 名稱:ST\_CAN01

- AP加入配置檔案:Branch\_AP\_Profile

— 彈性配置檔案:FP\_Branch

— 啟用本地站點:已禁用

#### Add Site Ten

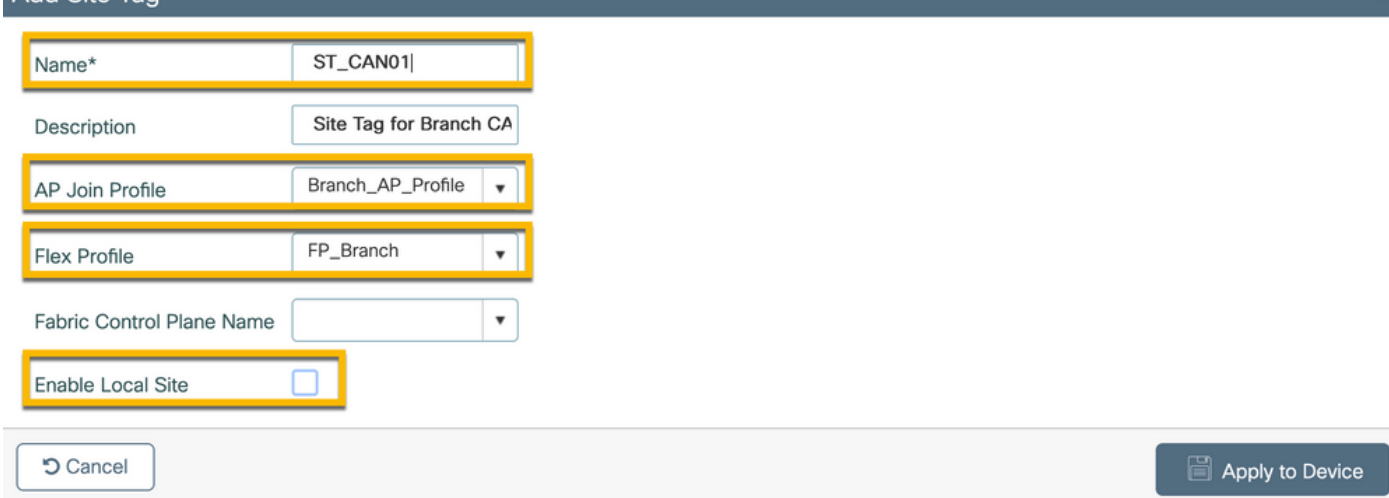

C9800 - RF設定檔

在9800 WLC GUI上,導覽至Configuration > Tags & Profiles > Tags > RF > Add。

— 名稱:Branch\_RF

- 5 GHz頻帶射頻(RF)配置檔案:Typical Client Density 5gh(系統定義的選項)

- 2.4 GHz頻段RF配置檔案:Typical\_Client\_Density\_2gh(系統定義的選項)

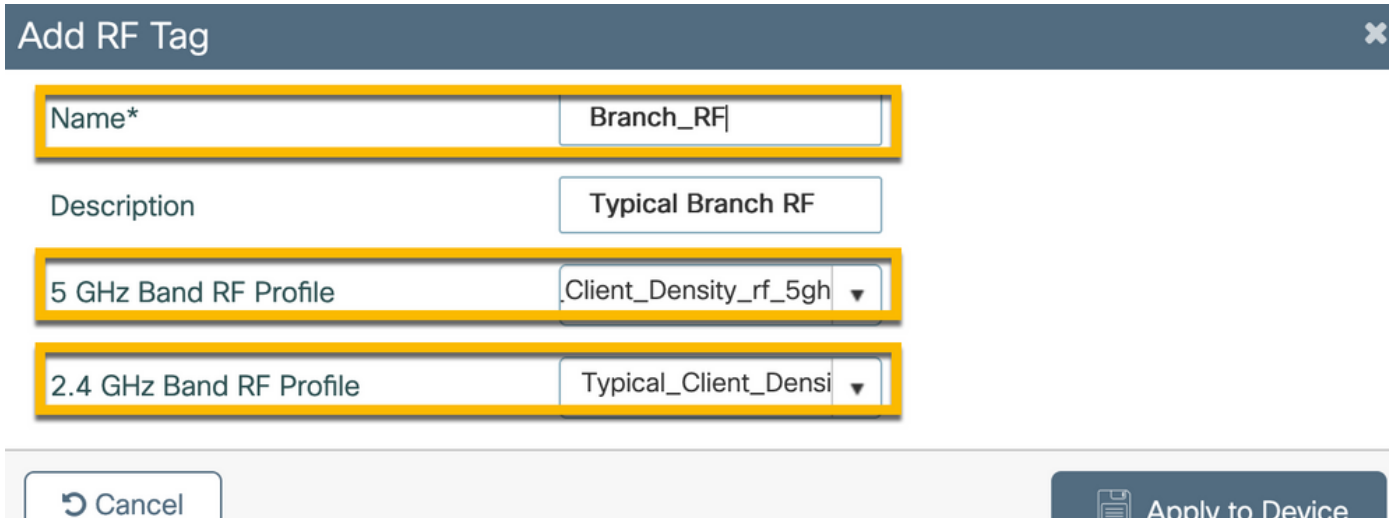

### C9800 — 為AP分配標籤

有兩種選項可以將定義的標籤分配給部署中的各個AP:

— 基於AP名稱的分配,利用與AP名稱欄位中的模式相匹配的regex規則(Configure > Tags & Profiles > Tags >  $AP > Filter$ 

- AP乙太網MAC地址分配(Configure > Tags & Profiles > Tags > AP > Static)

在使用Cisco DNA Center的生產部署中,強烈建議使用DNAC和AP PNP工作流,或使用9800中提 供的靜態批次逗號分隔值(CSV)上傳方法,以避免手動分配每個AP。導覽至Configure > Tags & Profiles > Tags > AP > Static > Add(請注意Upload File選項)。

- AP MAC地址:<AP\_ETHERNET\_MAC>

— 策略標籤名稱 : PT\_CAN01

— 站點標籤名稱:ST\_CAN01

- RF標籤名稱:Branch\_RF

 $\blacklozenge$  $\hat{\mathbf{t}}$ :自Cisco IOS® XE 17.3.4c起,每個控制器最多有1,000個正規表示式規則。如果部署中的 站點數量超過此數量,則必須利用靜態的每MAC分配。

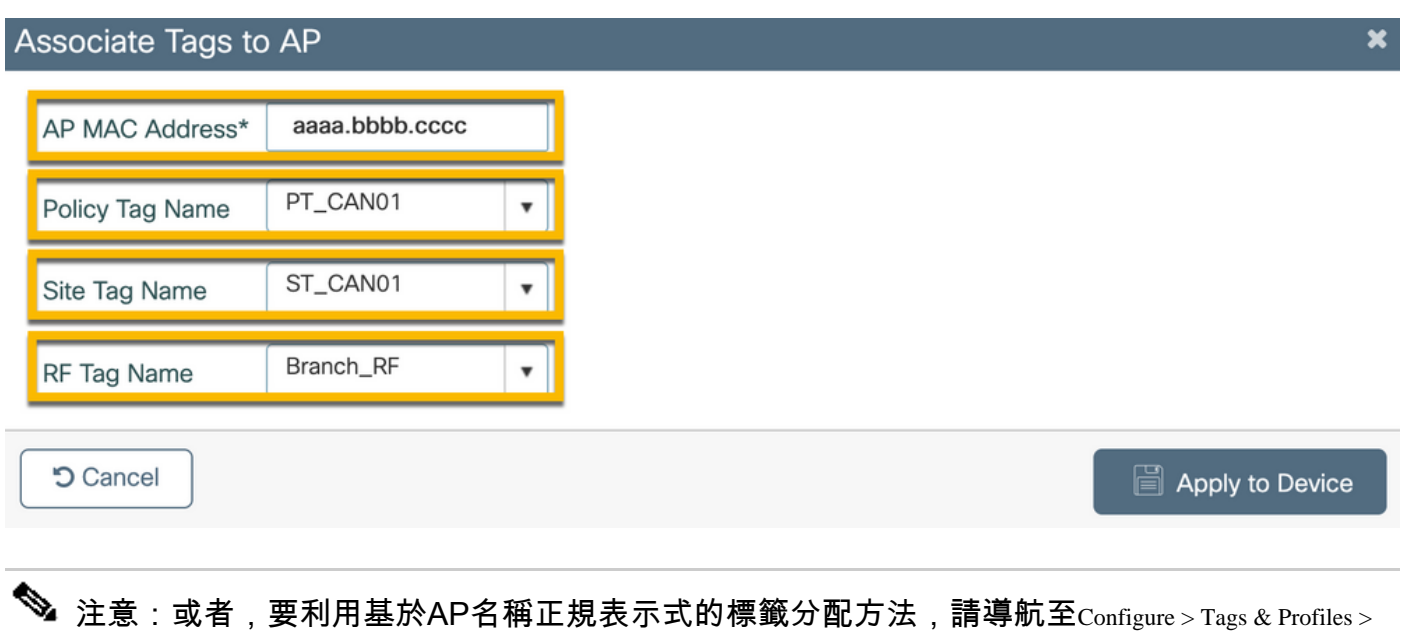

 $Tags > AP > Filter > Add_o$ 

— 名稱:BR\_CAN01

- AP名稱正規表示式:BR-CAN01-.(7)(此規則與組織中採用的AP名稱約定匹配。在本示例中,標籤 分配給具有AP名稱欄位的AP,該欄位包含「BR\_CAN01 — 」,後跟任意七個字元。)

 $\overline{\mathbf{x}}$ 

- 優先順序:1
- 策略標籤名稱:PT\_CAN01(如定義)
- 站點標籤名稱:ST\_CAN01

- RF標籤名稱:Branch\_RF

Associate Tags to AP

A Rule "BR-CAN01" has this priority.Assigning it to the current rule will swap the priorites.

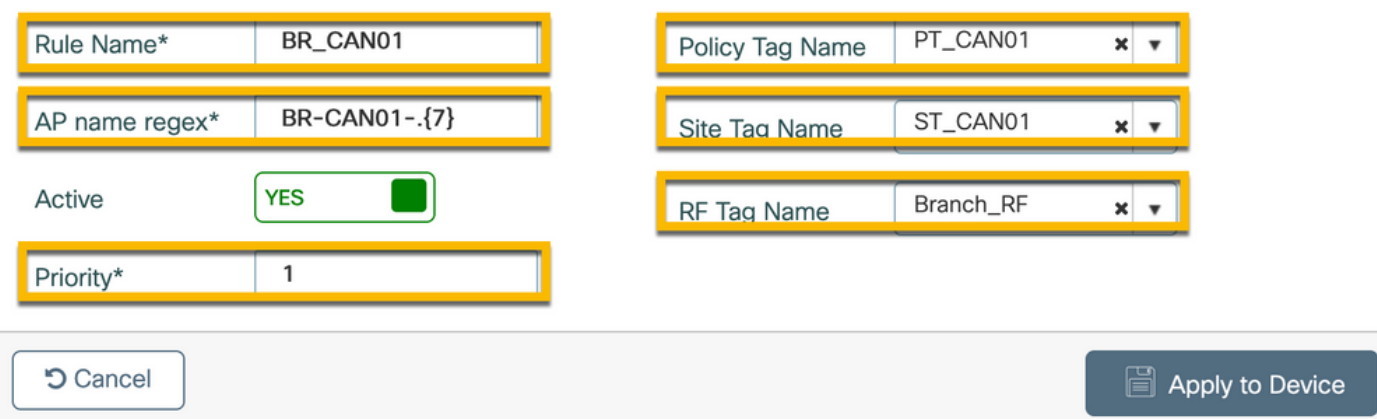

### 配置Aruba CPPM例項

有關基於Aruba CPPM配置的生產/最佳實踐,請聯絡您當地的HPE Aruba SE資源。

Aruba ClearPass伺服器初始配置

Aruba ClearPass使用開放式虛擬化格式(OVF)模板部署在ESXi <>伺服器上,該伺服器分配以下資 源:

- 兩個保留的虛擬CPU
- 6 GB RAM
- 80 GB磁碟(必須在初始虛擬機器部署後手動新增,然後才能開啟電腦)

申請授權

通過申請平台許可Administration > Server Manager > Licensing。Add Platform、Access和Onboard licenses。

#### 伺服器主機名

導航到Administration > Server Manager > Server Configuration,然後選擇新調配的CPPM伺服器。

— 主機名:cppm

#### - FQDN:cppm.example.com

#### — 驗證管理埠IP編址和DNS

Administration » Server Manager » Server Configuration - cppm Server Configuration - cppm (10.85.54.98)

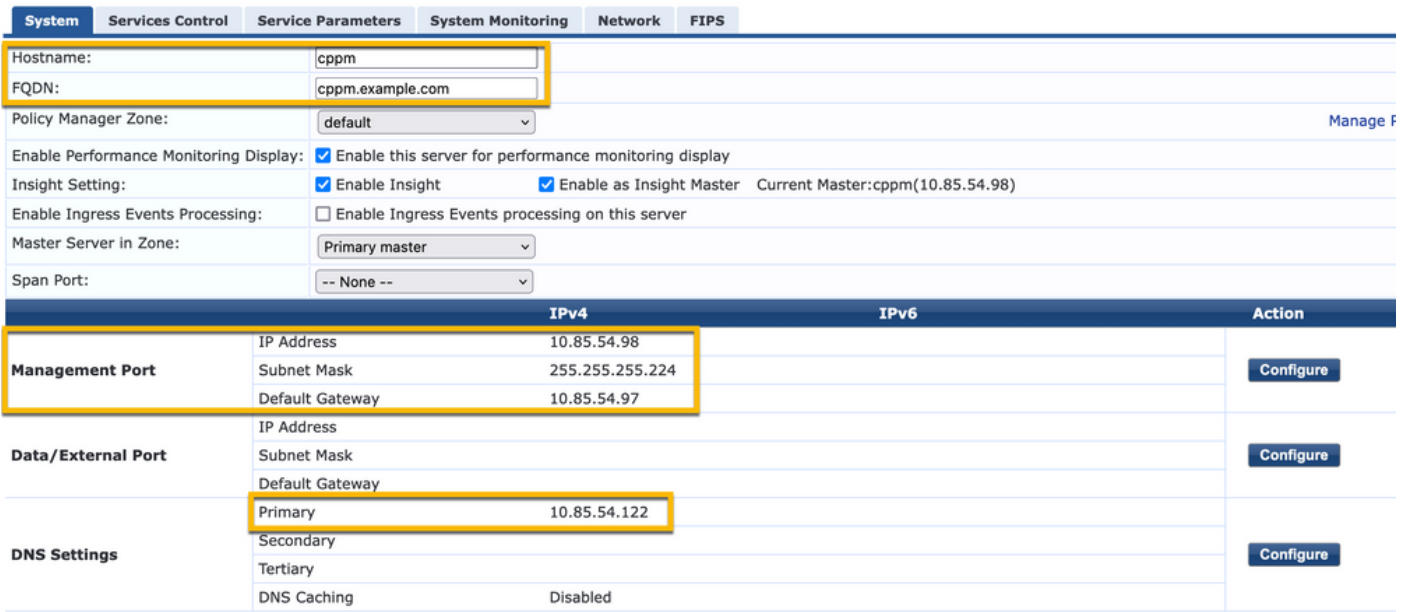

生成CPPM Web伺服器證書(HTTPS)

當ClearPass Guest Portal頁面通過HTTPS呈現給連線到分支機構中訪客Wifi的訪客客戶端時,使用 此證書。

### 步驟 1.上傳CApub chain證書。

導航至Administration > Certificates > Trust List > Addo

### — 用法: 啟用其他

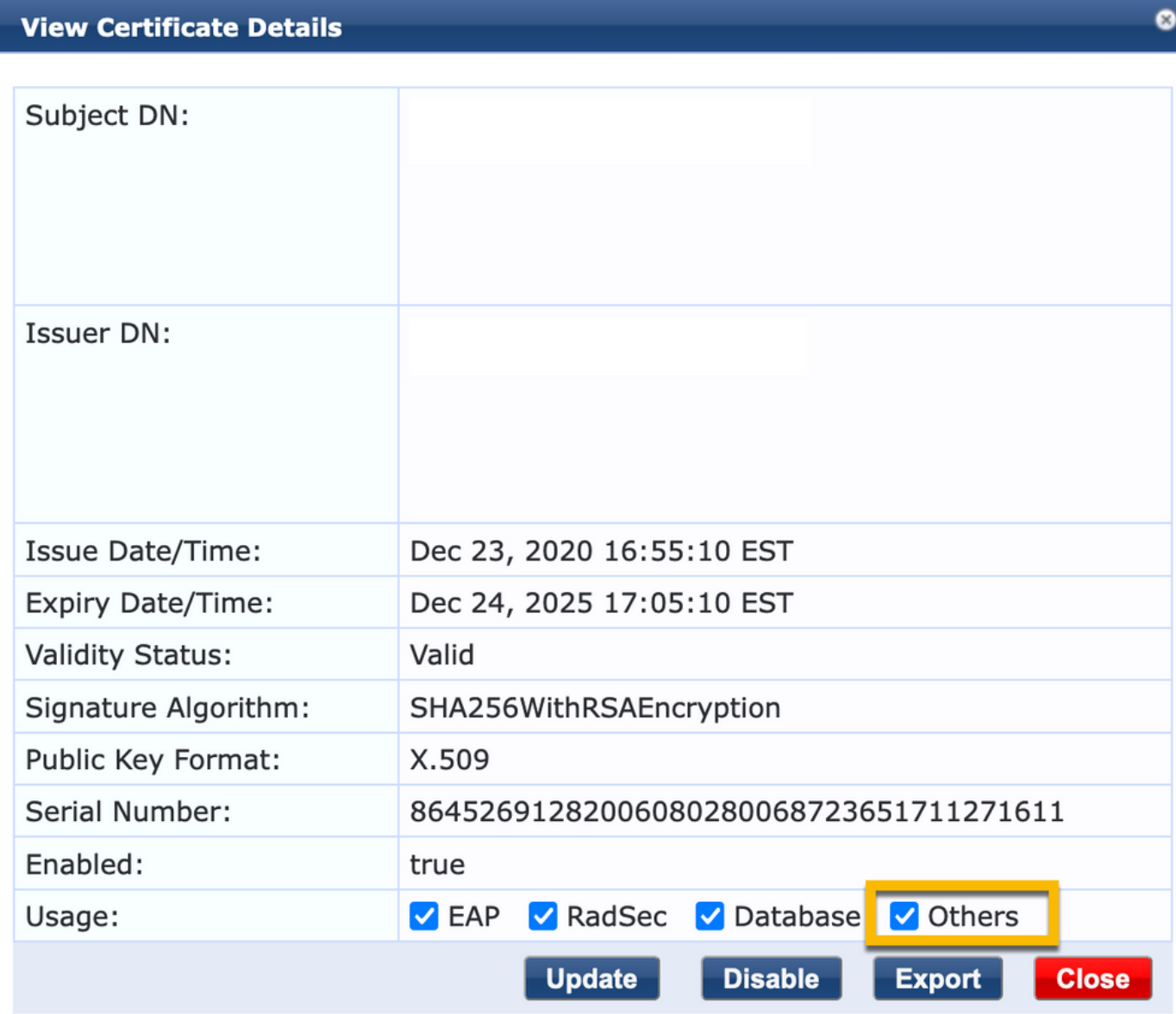

#### 步驟 2. 建立證書簽名請求。

導航至Administration > Certificates > Certificate Store > Server Certificates > Usage: HTTPS Server Certificate.

— 按一下 Create Certificate Signing Request

### — 通用名稱:CPPM

— 組織: cppm.example.com

確保填充SAN欄位(SAN中必須存在公用名稱,IP和其他FQDN必須根據需要存在)。格式為DNS

,DNS:

### **Create Certificate Signing Request**

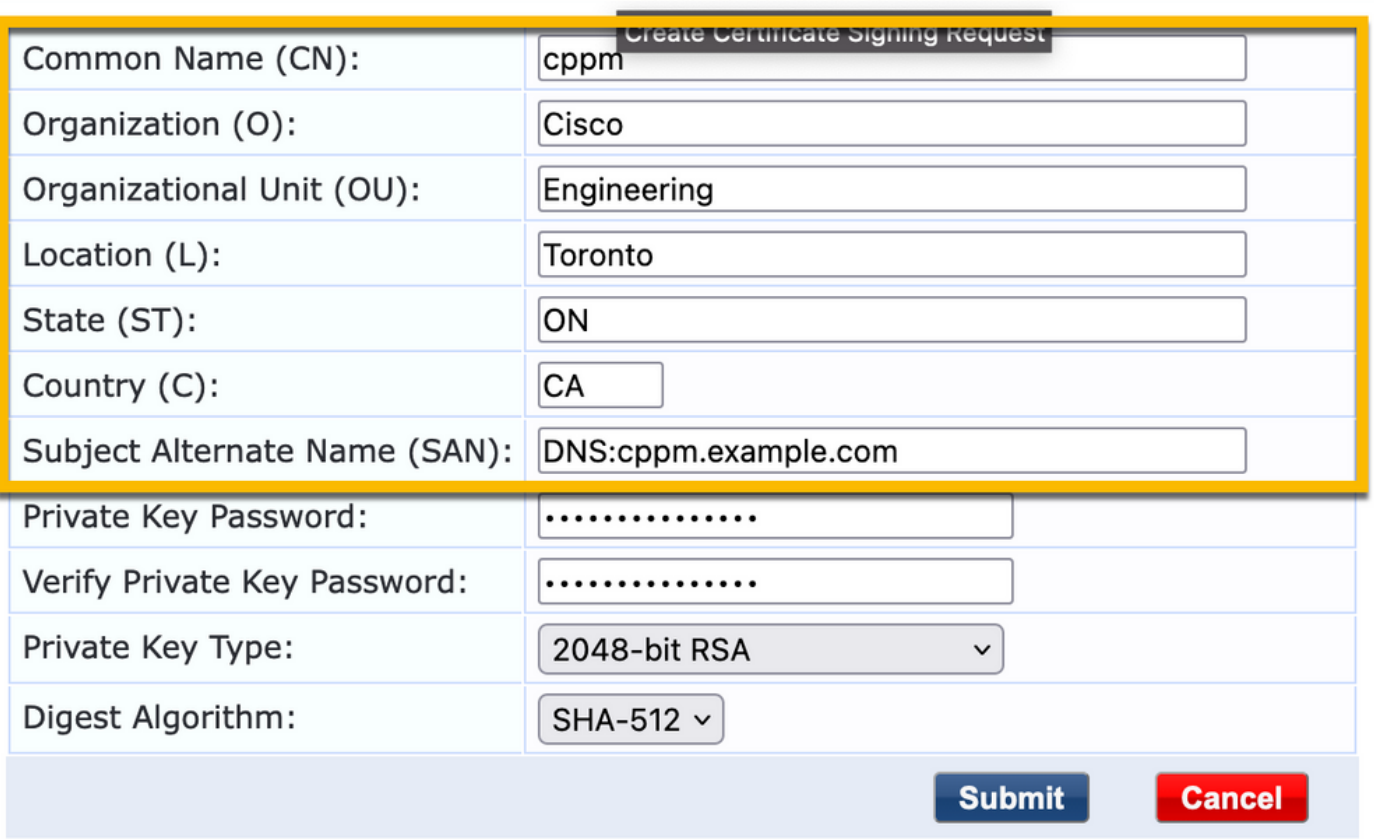

步驟 3.在您選擇的CA中,簽署新產生的CPPM HTTPS服務CSR。

步驟 4.導航至Certificate Template > Web Server > Import Certificate。

- 證書型別:伺服器證書
- 用法: HTTP伺服器證書
- 證書檔案:瀏覽並選擇CA簽名的CPPPM HTTPS服務證書

。

ø

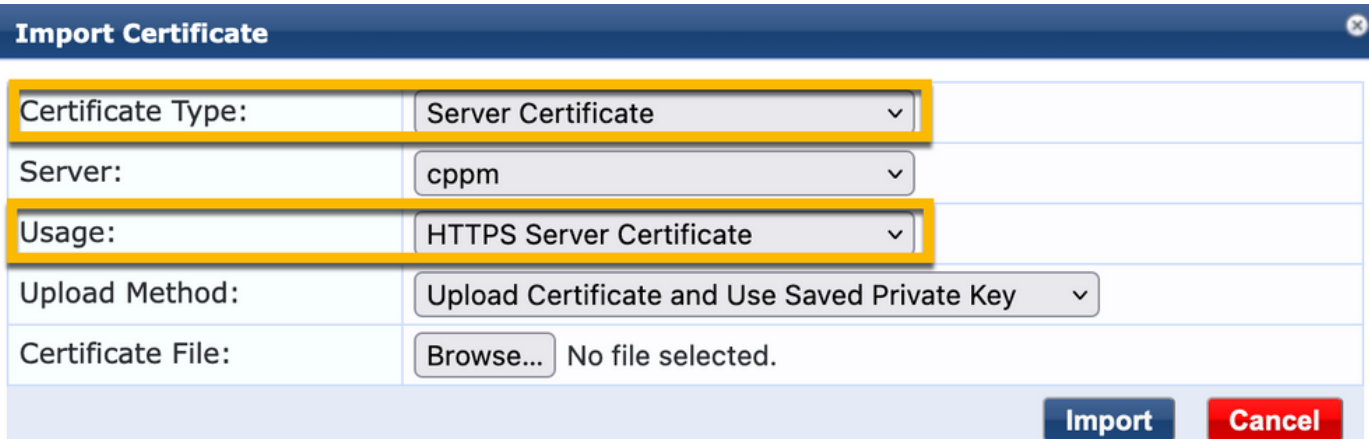

### 將C9800 WLC定義為網路裝置

導航至Configuration > Network > Devices > Add。

- 名稱:WLC\_9800\_Branch
- IP或子網地址:10.85.54.99(請參閱實驗拓撲圖)
- RADIUS共用思科: <WLC RADIUS密碼>
- 供應商名稱:Cisco
- 啟用RADIUS動態授權:1700

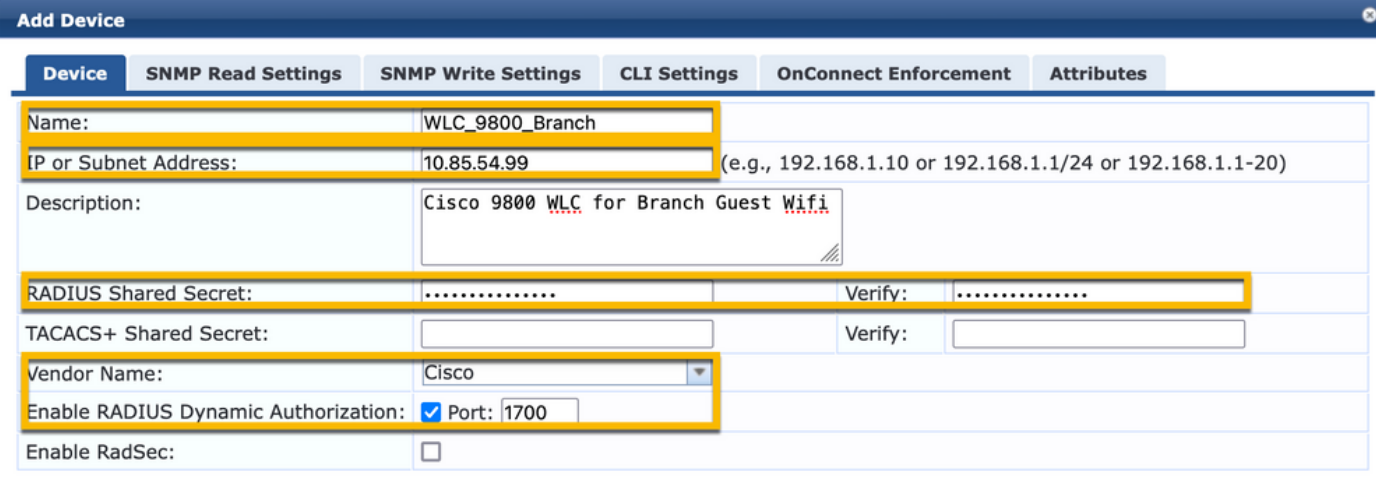

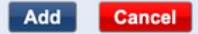

### 訪客入口頁面和CoA計時器

在整個配置中設定正確的計時器值非常重要。如果未調整計時器,則您可能會與客戶端一起運行循 環Web門戶重定向,而不是以「運行狀態」運行。 要關注的計時器:

• 門戶Web登入計時器:此計時器將延遲您的重定向頁面,然後才允許訪問訪客門戶頁面通知 CPPM服務狀態轉換、註冊終端自定義屬性「Allow-Guest-Internet」值,以及觸發從CPPM到 WLC的CoA進程。導航至Guest > Configuration > Pages > Web Loginso

— 選擇Guest Portal Name: Lab Anonymous Guest Registration(此訪客門戶頁面配置如圖 所示)

— 按一下  $E_{\text{dit}}$ 

— 登入延遲:6秒

6  $\hat{C}$ \* Login Delay: time in seconds to delay while displaying the login message

• ClearPass CoA延遲計時器:這會延遲CoA訊息從ClearPass傳送到WLC的產生。在CoA確認 (ACK)從WLC傳回之前,CPPM要在內部成功轉換客戶端端點的狀態,必須執行此操作。實驗 室測試顯示來自WLC的次毫秒響應時間,如果CPPM尚未完成終端屬性的更新,則會將來自 WLC的新RADIUS會話與未經驗證的MAB服務實施策略相匹配,然後再次向客戶端提供重定 向頁面。導覽至CPPM > Administration > Server Manager > Server Configuration,然後選擇CPPM Server > Service

Parameters。

- RADIUS動態授權(DM/CoA)延遲 — 設為六秒

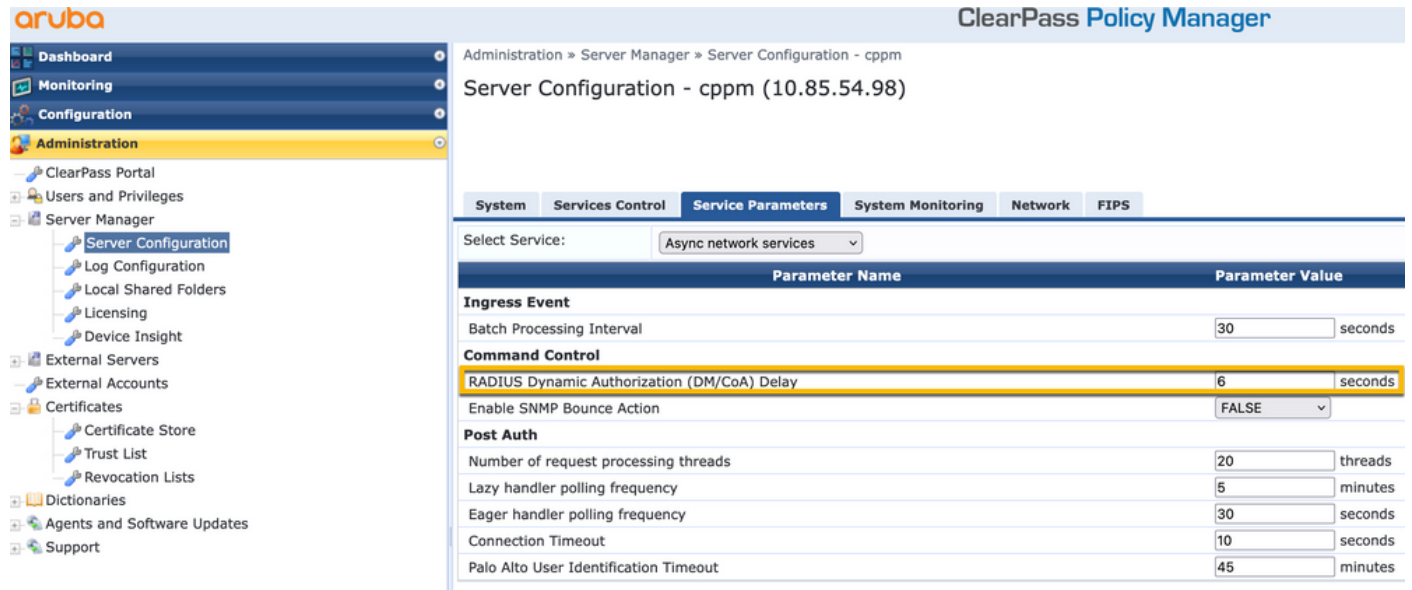

### ClearPass — 訪客CWA組態

ClearPass-side CWA配置由(3)服務點/階段組成:

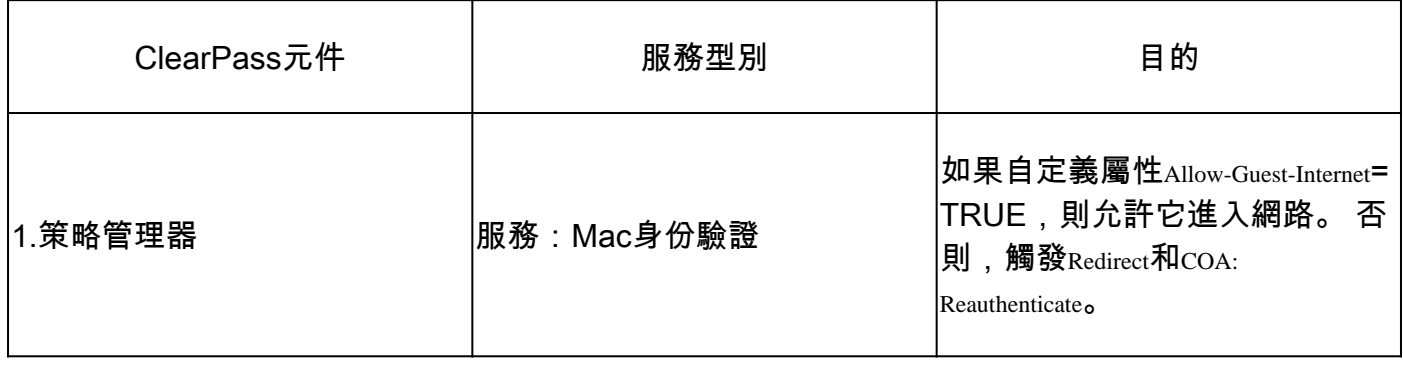

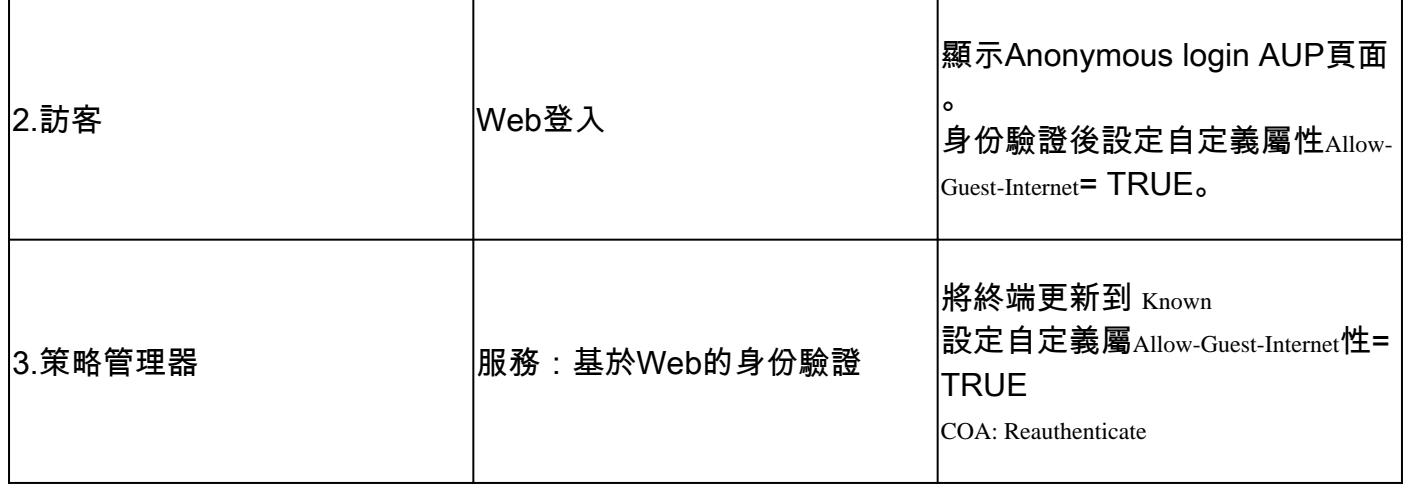

ClearPass端點後設資料屬性:Allow-Guest-Internet

建立型別為Boolean的後設資料屬性,以便在客戶端在「Webauth Pending」和「Run」狀態之間轉 換時跟蹤訪客終結點狀態:

— 連線到Wifi的新訪客具有預設後設資料屬性設定,以便Allow-Guest-Internet=false。根據此屬性 ,客戶端身份驗證會通過MAB服務

— 當您按一下AUP Accept按鈕時,會更新其後設資料屬性,以便Allow-Guest-Internet=true。基於 此屬性的後續MAB設定為True,允許非重定向訪問Internet

導航到ClearPass > Configuration > Endpoints, 從清單中選擇任何端點, 按一下Attributes頁籤, Allow-Guest-Internet新 增值並falseSave。

 $\blacklozenge$ 注意:您還可以編輯同一終結點,並在之後立即刪除此屬性 — 此步驟只是在Endpoints後設資 料DB中建立一個可在策略中使用的欄位。

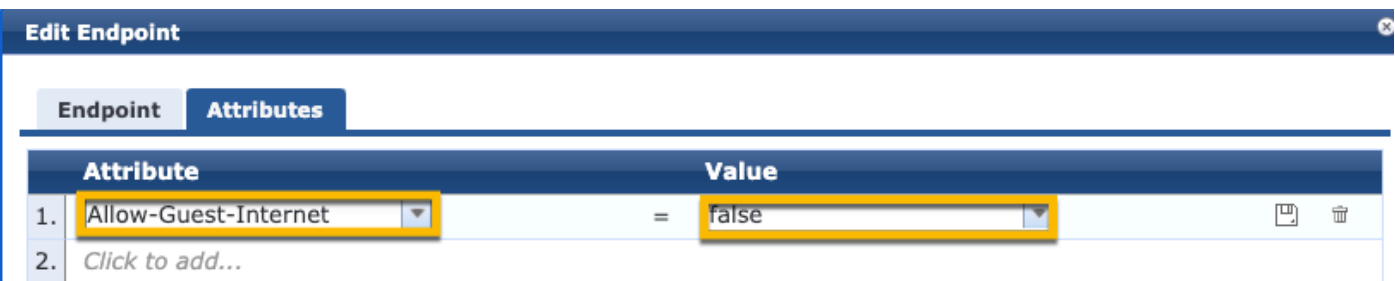

#### ClearPass重新驗證實施策略配置

在客戶端接受Guest Portal頁面上的AUP後,立即建立分配給訪客客戶端的強制配置檔案。

**導航至**ClearPass > Configuration > Profiles > Add<sub>o</sub>

— 模板:RADIUS動態授權

— 名稱:Cisco\_WLC\_Guest\_COA

## **Enforcement Profiles**

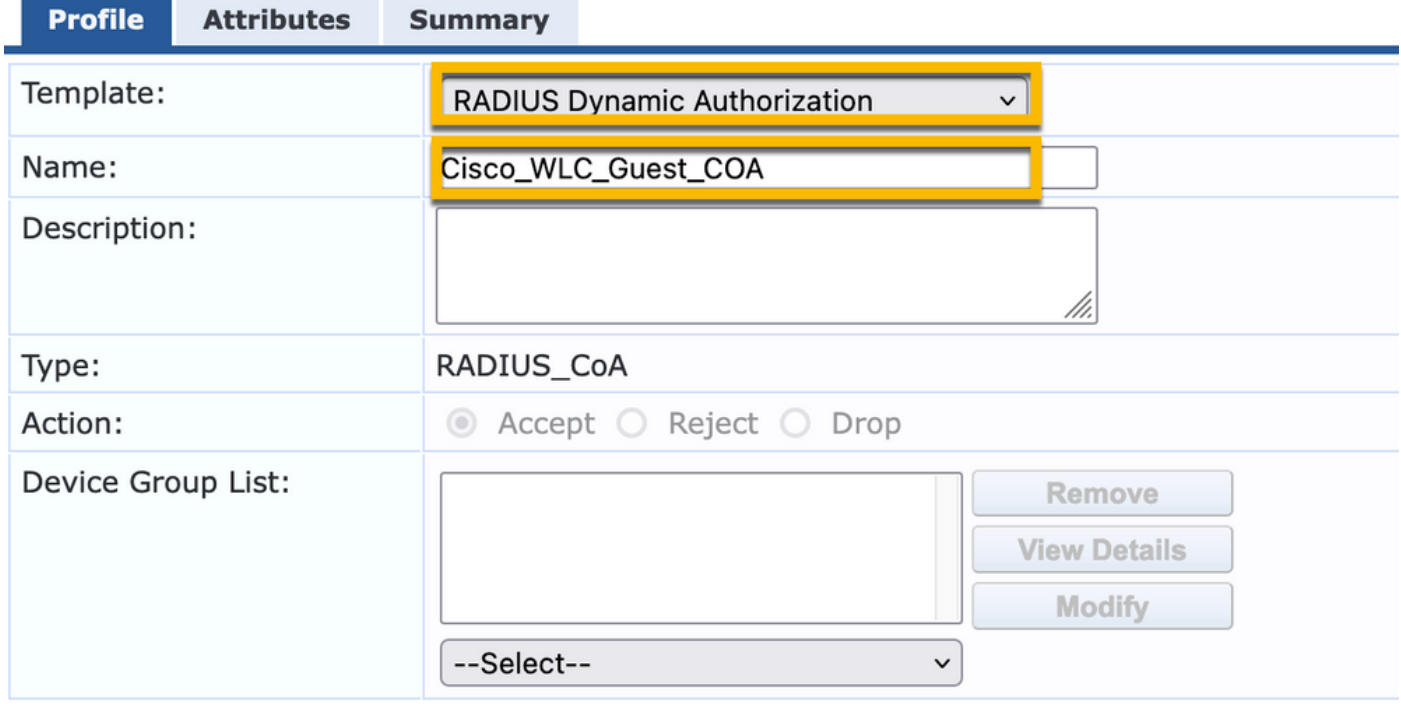

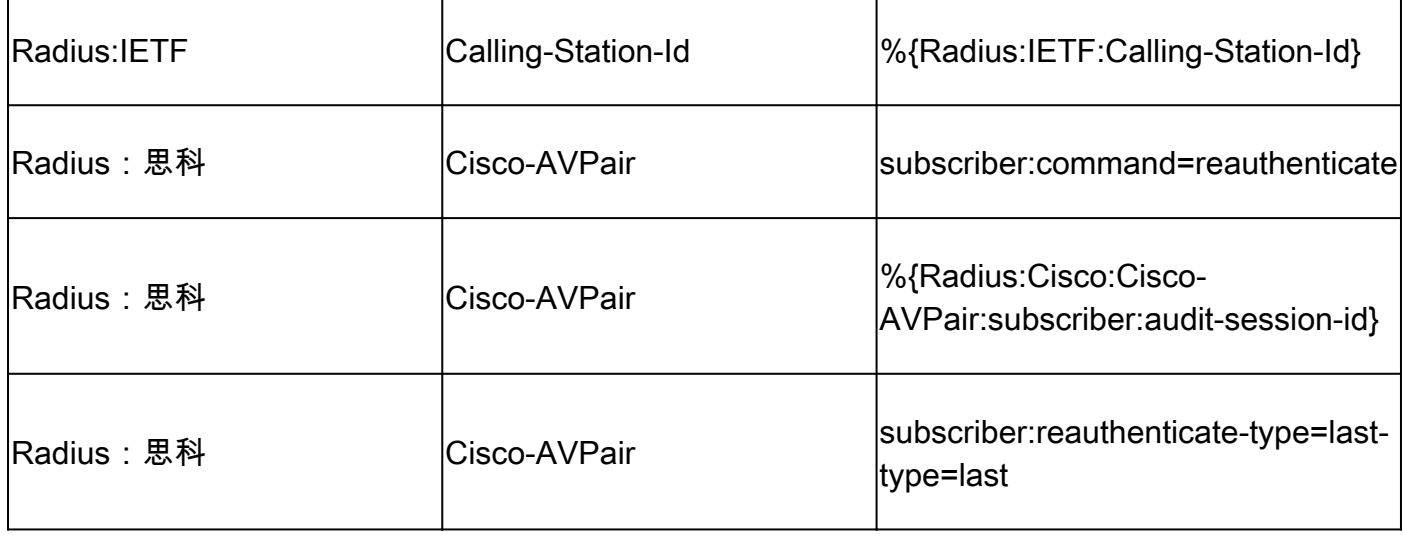

ClearPass訪客輸入網站重新導向執行設定檔組態

建立在初始MAB階段(在「Allow-Guest-Internet」設定為「true」的CPPM終端資料庫中找不到 MAC地址時)應用於訪客的強制配置檔案。

這會導致9800 WLC將訪客使用者端重新導向到CPPM訪客輸入網站,以進行外部驗證。

導航至 ClearPass > Enforcement > Profiles > Addo

— 名稱:Cisco\_Portal\_Redirect

— 型別:RADIUS

### — 操作:接受

Configuration » Enforcement » Profiles » Add Enforcement Profile

## **Enforcement Profiles**

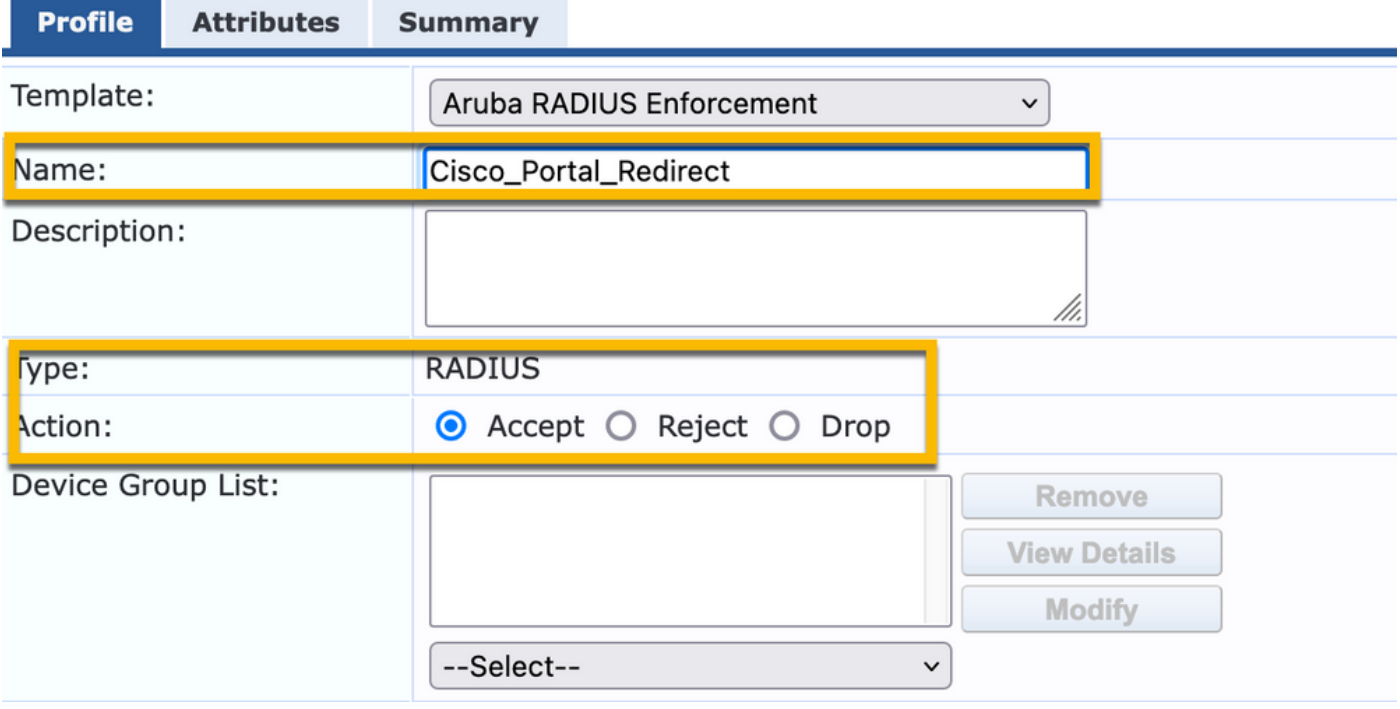

ClearPass重新導向執行設定檔

### 在同一對話方塊中,在Attributes頁籤下,根據此影象配置兩個屬性:

Enforcement Profiles - Cisco\_Portal\_Redirect

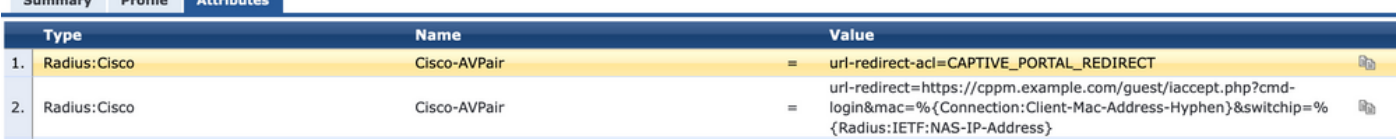

ClearPass重新導向設定檔屬性

the company's company's program and the company's

url-redirect-acl attribute設定為CAPTIVE-PORTAL-REDIRECT,是在C9800上建立的ACL的名稱。

註:RADIUS消息中只傳遞對ACL的引用,而不傳遞ACL內容。在9800 WLC上建立的ACL名稱 必須完全符合此RADIUS屬性的值,如圖所示。

url-redirect屬性由多個參陣列成:

- 託管訪客門戶的目標URL, <https://cppm.example.com/guest/iaccept.php>
- 訪客客戶端MAC,宏%{Connection:Client-Mac-Address-Hyphen}
- 驗證器IP(9800 WLC觸發重定向),宏%{Radius:IETF:NAS-IP-Address}
- cmd-login操作

當您導航到CPPM > Guest > Configuration > Pages > Web Logins > Edit時, 會看到ClearPass Guest Web Login Page的URL。

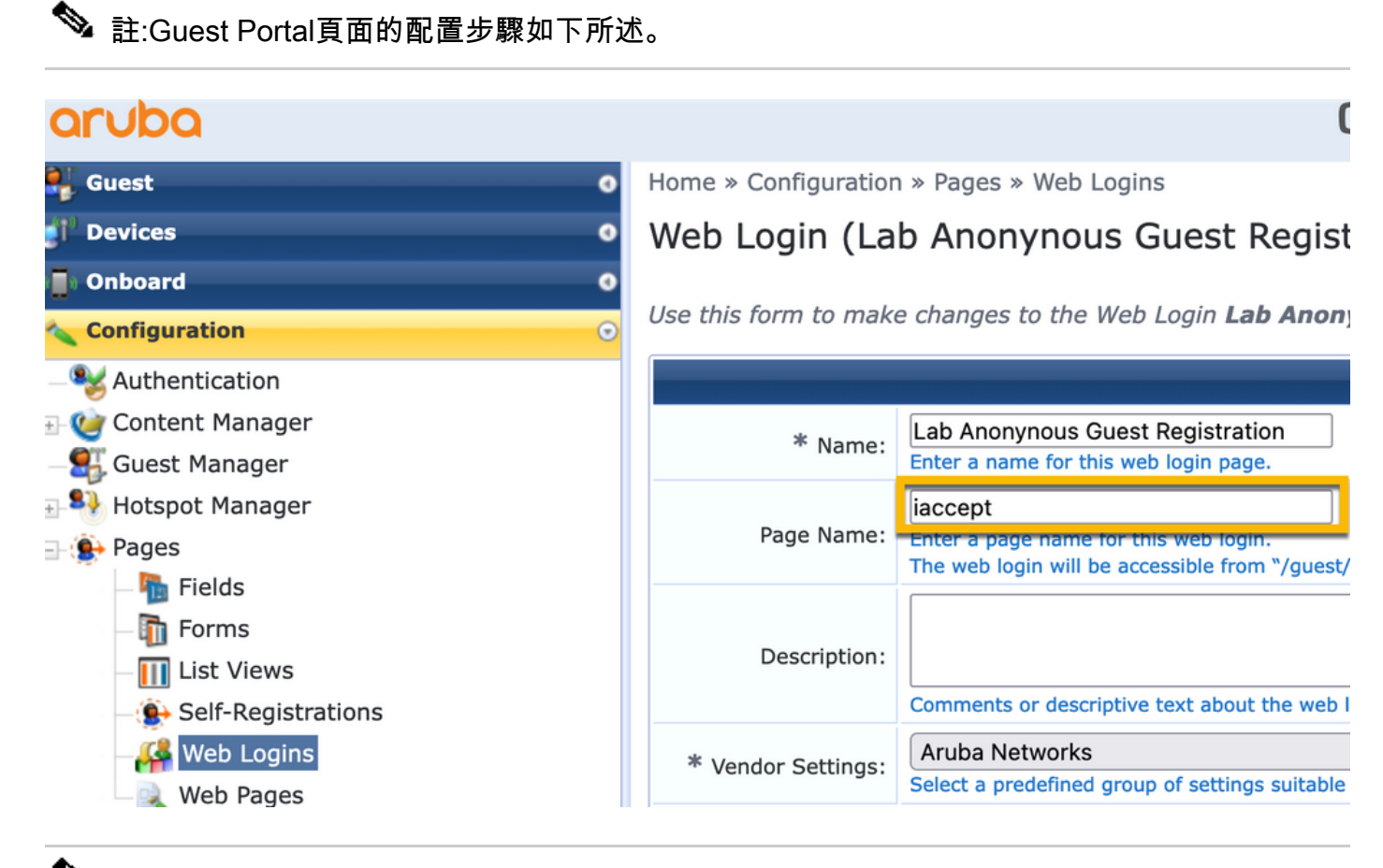

 $\blacklozenge$  註:對於思科裝置,通常使用 $_{\text{audit\_session\_id}}$ ,但其他供應商不支援此功能。

### ClearPass後設資料實施配置檔案配置

配置實施配置檔案以更新用於由CPPM跟蹤狀態轉換的終結點後設資料屬性。

此配置檔案應用於終端資料庫中訪客客戶端的MAC地址條目,並將參數Allow-Guest-Internet設定為「 true」。

導航至ClearPass > Enforcement > Profiles > Add。

- 模板:ClearPass實體更新實施
- 型別: Post Authentication

## **Enforcement Profiles**

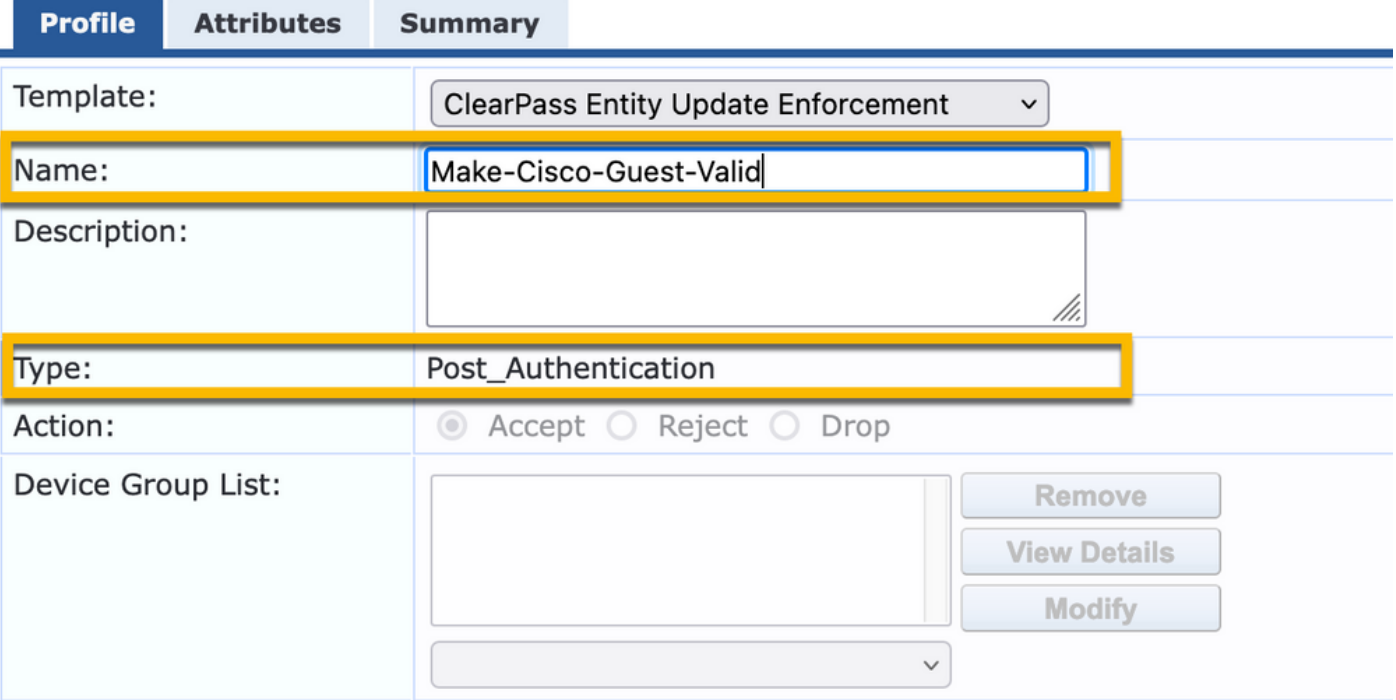

在同一對話方塊中,選擇Attributes頁籤。

- 型別:終結點
- 名稱:Allow-Guest-Internet
- 注意:要將此名稱顯示在下拉選單中,必須至少為一個「終結點」手動定義此欄位,如步驟中 所述。

#### $-$  值 : true

Configuration » Enforcement » Profiles » Add Enforcement Profile

#### **Enforcement Profiles**

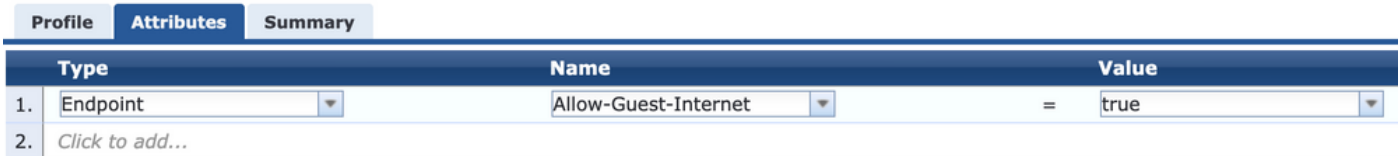

### ClearPass Guest Internet Access Enforcement策略配置

導航至ClearPass > Enforcement > Policies > Addo

- 名稱:WLC Cisco Guest Allow
- 實施型別:RADIUS

### — 預設配置檔案:Cisco\_Portal\_Redirect

Configuration » Enforcement » Policies » Add

#### **Enforcement Policies**

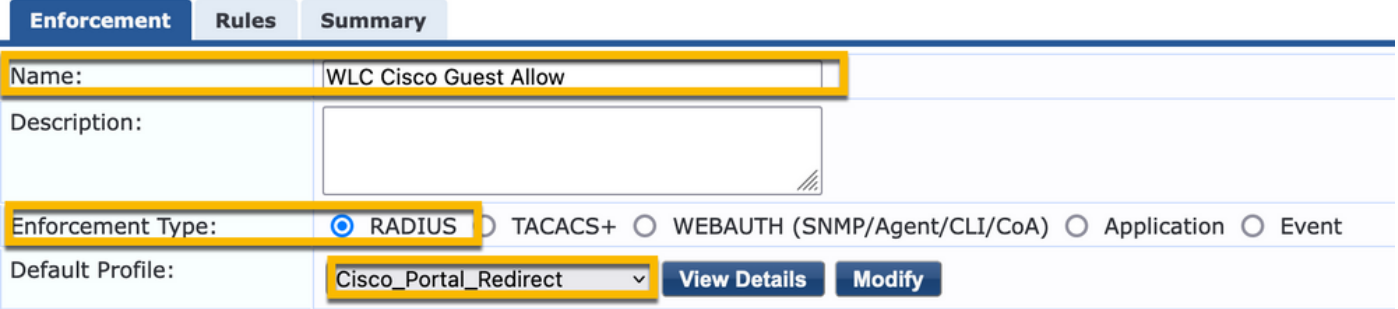

在同一對話方塊中,導航到頁籤Rules,然後按一下Add Rule。

- 型別:終結點
- 名稱:Allow-Guest-Internet
- 運算子:等於
- 值為True

#### — 配置檔名稱/選擇新增:[RADIUS] [允許訪問配置檔案]

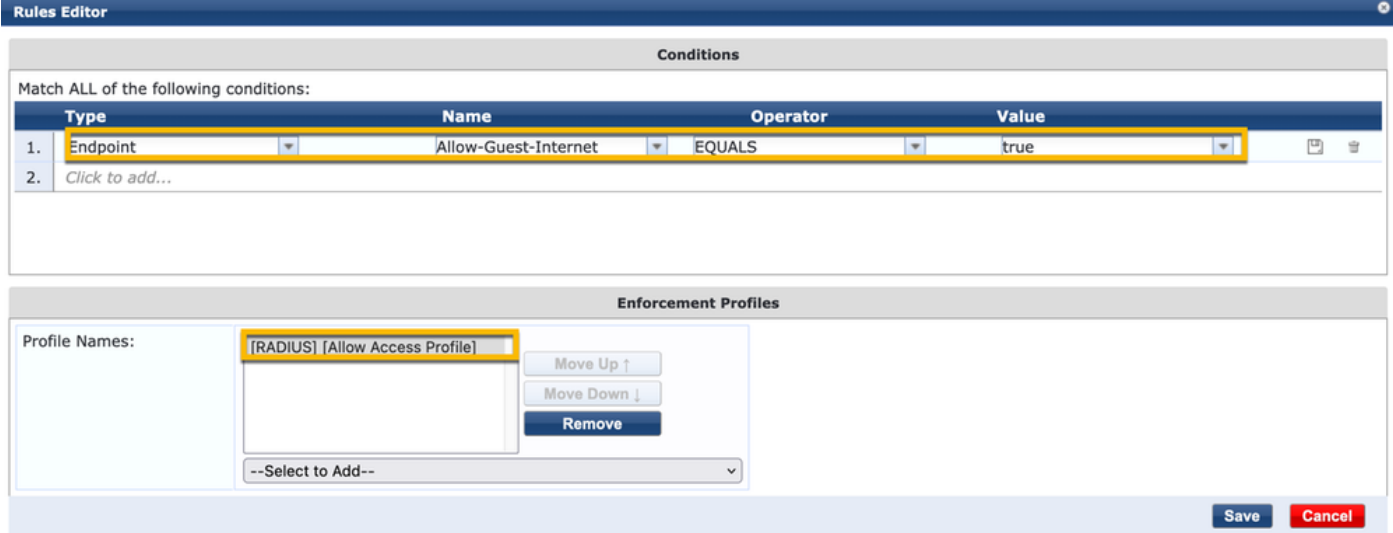

#### ClearPass訪客在AUP後實施策略配置

導航至 ClearPass > Enforcement > Policies > Addo

- 名稱:Cisco WLC Webauth實施策略
- 實施型別:WEBAUTH(SNMP/Agent/CLI/CoA)
- 預設配置檔案:[RADIUS\_CoA] Cisco\_Reauthenticate\_Session

### **Enforcement Policies**

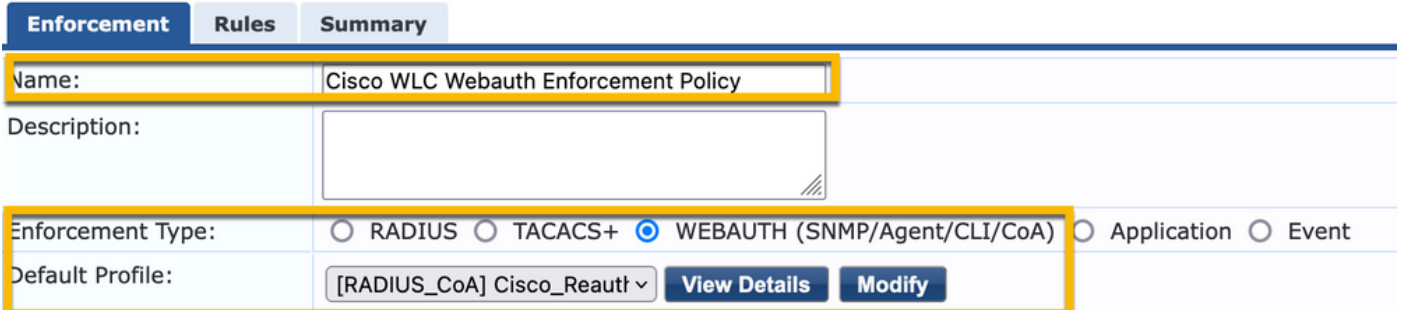

在同一對話方塊中,導航至Rules > Add。

- 條件:身份驗證
- 名稱:狀態
- 運算子:等於
- 值:使用者
- 配置檔名稱: <add each>:
- [Post Authentication] [更新端點已知]
- [Post Authentication] [Make-Cisco-Guest-Valid]
- [RADIUS\_CoA] [Cisco\_WLC\_Guest\_COA]

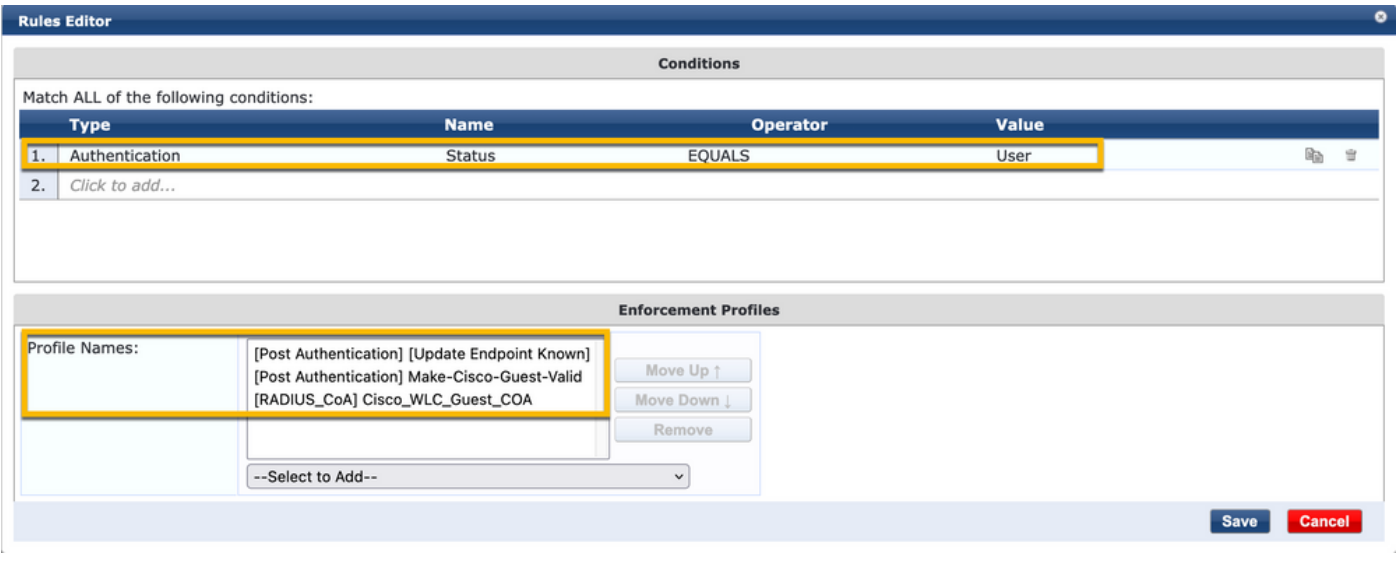

 $\blacklozen$ 註:如果遇到具有連續訪客門戶重定向偽瀏覽器彈出視窗的情況,則表明CPPM計時器需要調 整或RADIUS CoA消息在CPPM和9800 WLC之間沒有正確交換。驗證這些站點。

— 導航到CPPM > Monitoring > Live Monitoring > Access Tracker,確保RADIUS日誌條目包含RADIUS CoA詳細資 訊。

— 開啟9800 WLC Troubleshooting > Packet Capture,導航到,在預期會到達RADIUS CoA資料包的介面上啟用

PCAP,並驗證是否從CPPM收到RADIUS CoA消息。

ClearPass MAB身份驗證服務配置

服務在屬性值(AV)配對Radius: Cisco上匹配 | CiscoAVPair | cisco-wlan-ssid

導航至ClearPass > Configuration > Services > Add。

「服務」頁籤:

- 名稱:GuestPortal Mac Auth
- 型別:MAC身份驗證
- 更多選項:選擇授權,配置檔案終端

#### 新增匹配規則:

- 型別: Radius:Cisco
- 名稱:Cisco-AVPair
- 運算子:等於
- 值: cisco-wlan-ssid=Guest(匹配配置的訪客SSID名稱)

## 註:「Guest」是由9800 WLC廣播的訪客SSID的名稱。

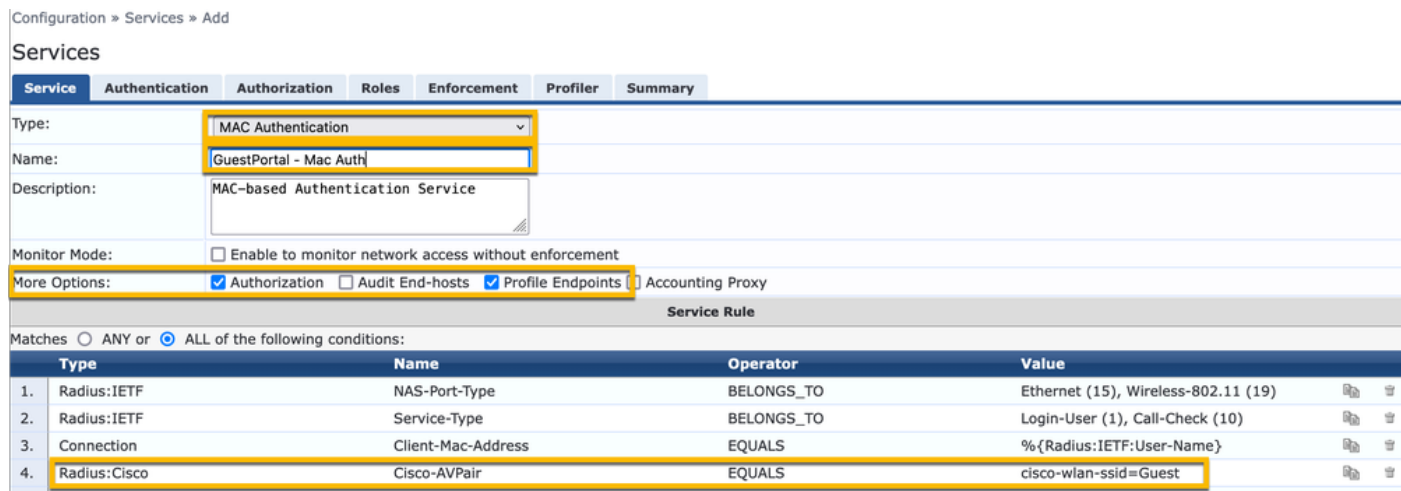

在同一對話方塊中,選擇Authentication「頁籤」。

— 身份驗證方法:刪除[MAC AUTH],新增[允許所有MAC AUTH]

— 身份驗證源:[端點儲存庫][本地SQL資料庫],[訪客使用者儲存庫][本地SQL資料庫]

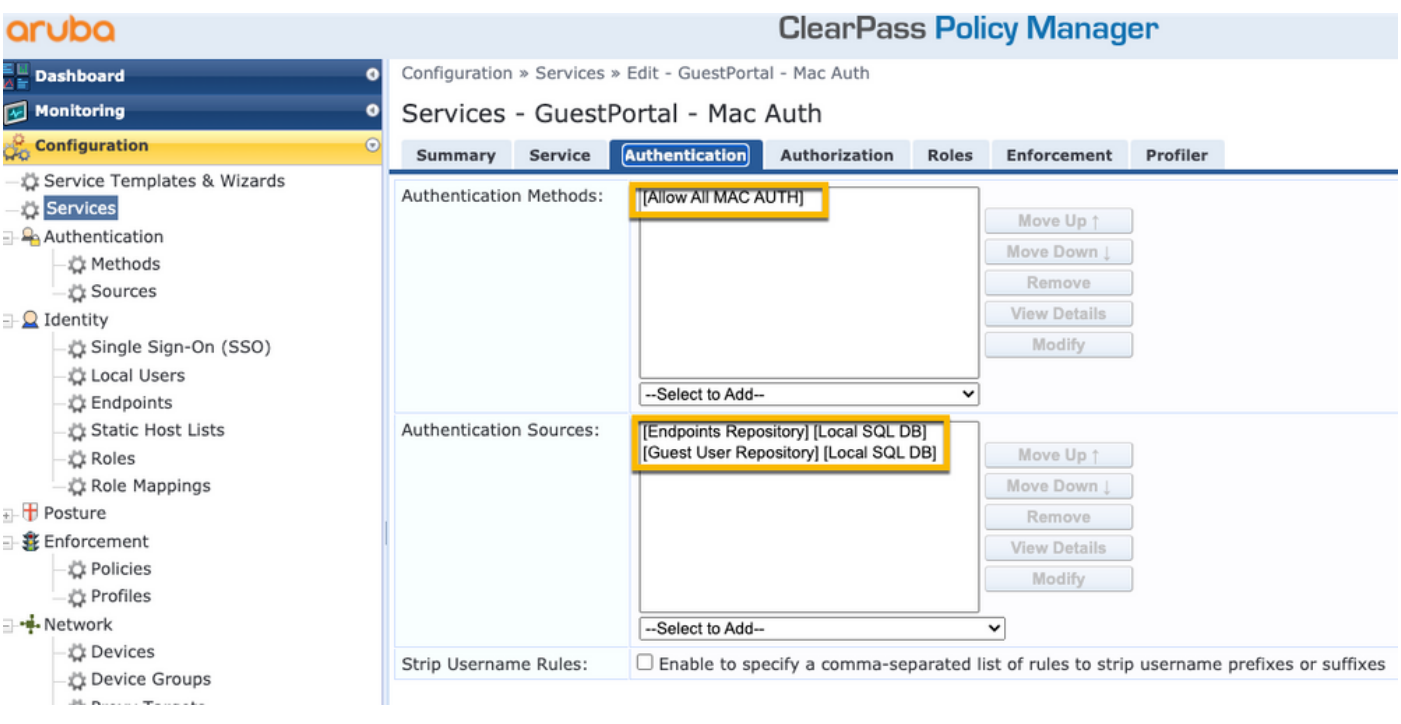

### 在同一對話方塊中,選擇Enforcement「頁籤」。

## — 實施策略:WLC Cisco Guest Allow

Configuration » Services » Add

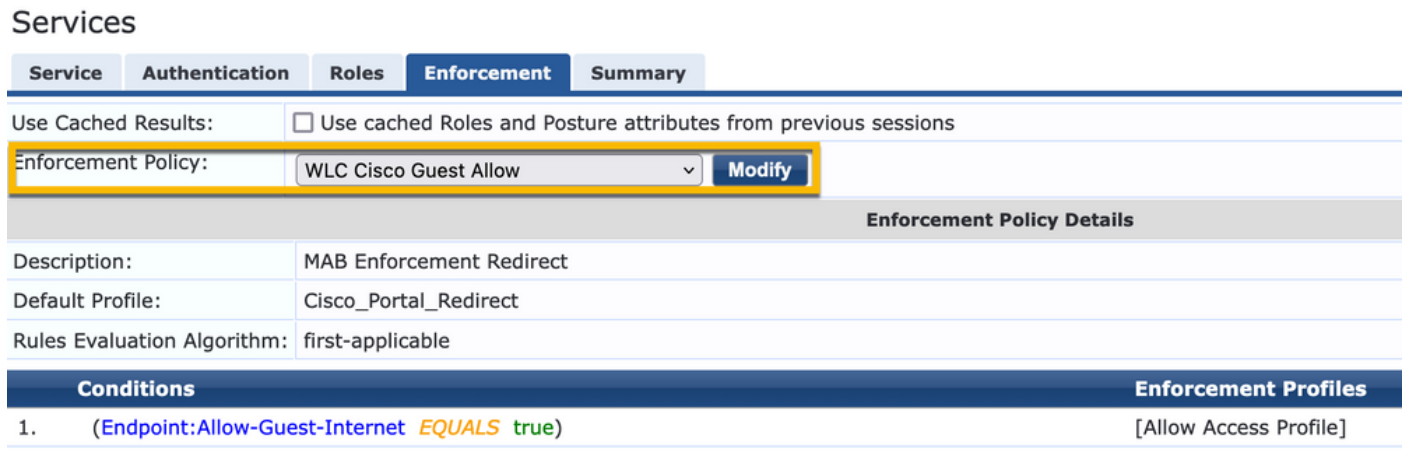

在同一對話方塊中,選擇Enforcement「頁籤」。

#### Configuration » Services » Add

### **Services**

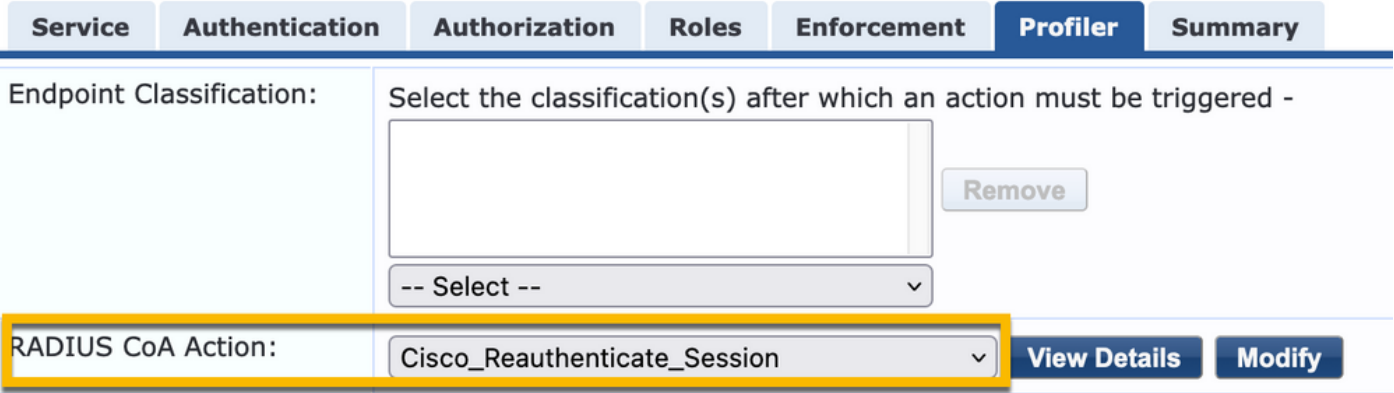

### ClearPass Webauth服務組態

導航至ClearPass > Enforcement > Policies > Add。

- 名稱:Guest\_Portal\_Webauth
- 型別:基於Web的身份驗證

Configuration » Services » Add

## **Services**

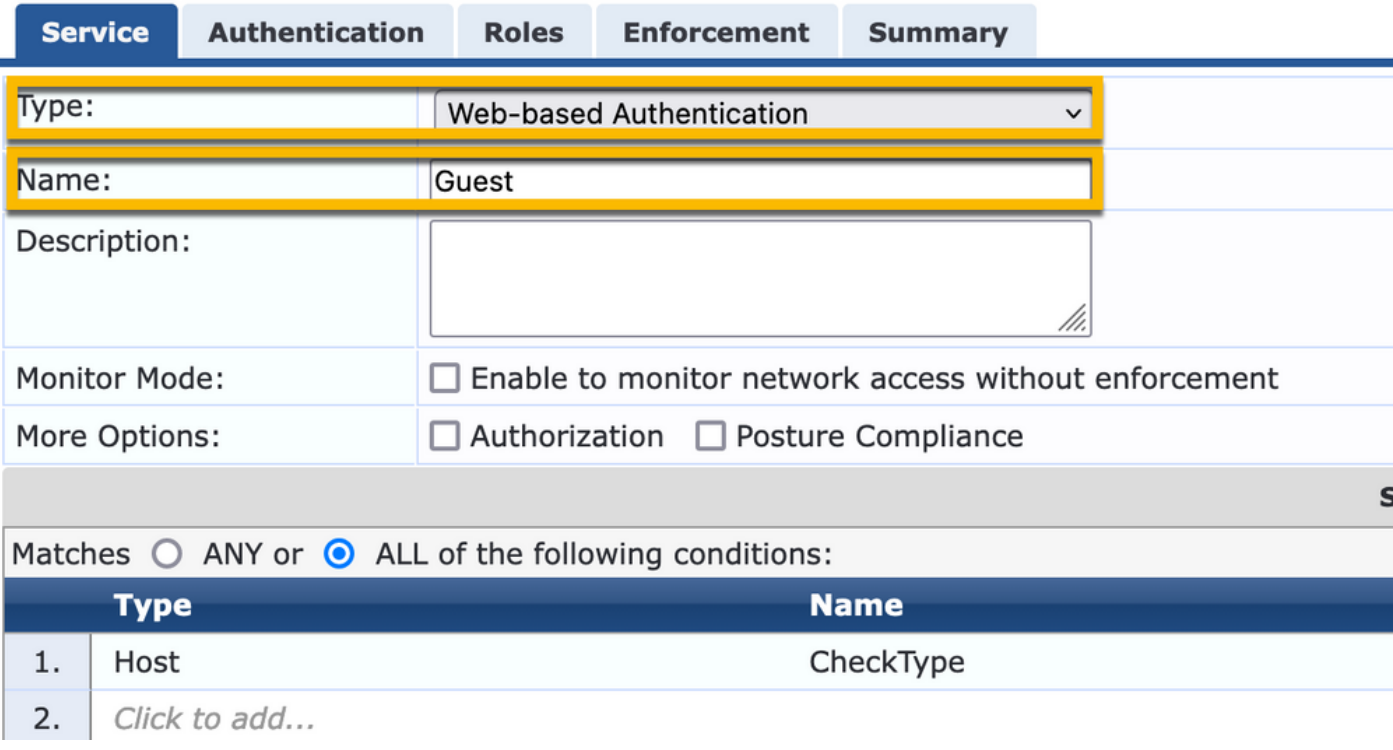

在同一對話方塊的Enforcement頁籤下,Enforcement Policy: Cisco WLC Webauth Enforcement Policy。

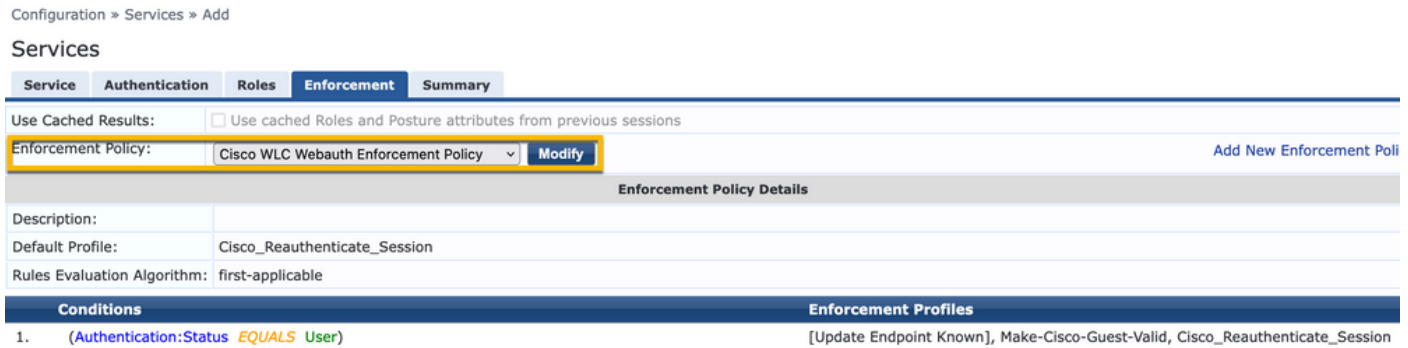

ClearPass - Web登入

對於Anonymous AUP Guest Portal頁面,使用不帶密碼欄位的單個使用者名稱。

使用的使用者名稱必須定義/設定以下欄位:

username\_auth | 使用者名稱身份驗證: | 1

為了為使用者設定「username\_auth」欄位,該欄位必須首先在「edit user」表單中顯示。導航到 ClearPass > Guest > Configuration > Pages > Forms, 然後選擇 create\_user窗體。

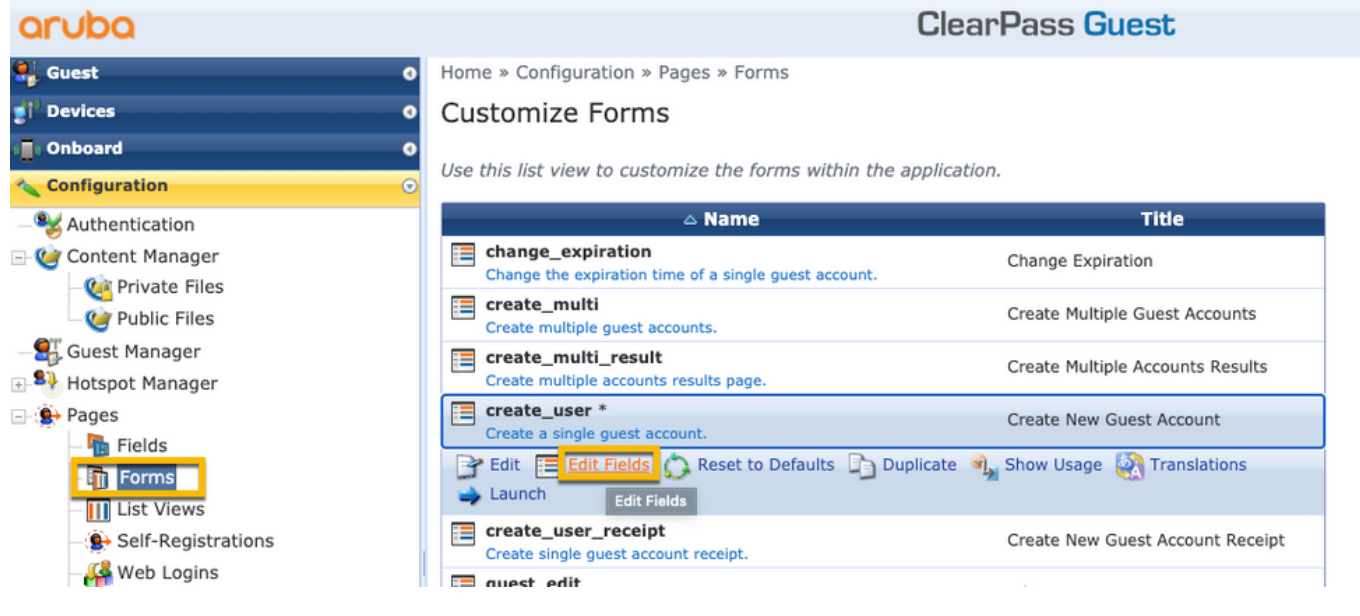

選擇visitor\_name (第20行),然後按一下Insert After。

### Customize Form Fields (create\_user)

Use this list view to modify the fields of the form create\_user.

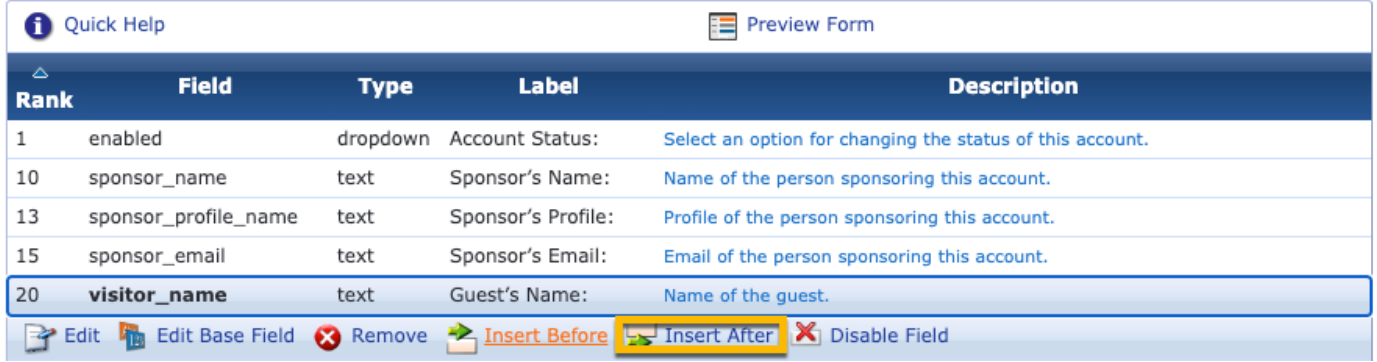

Home » Configuration » Pages » Forms

Customize Form Field (new)

Use this form to add a new field to the form create\_user.

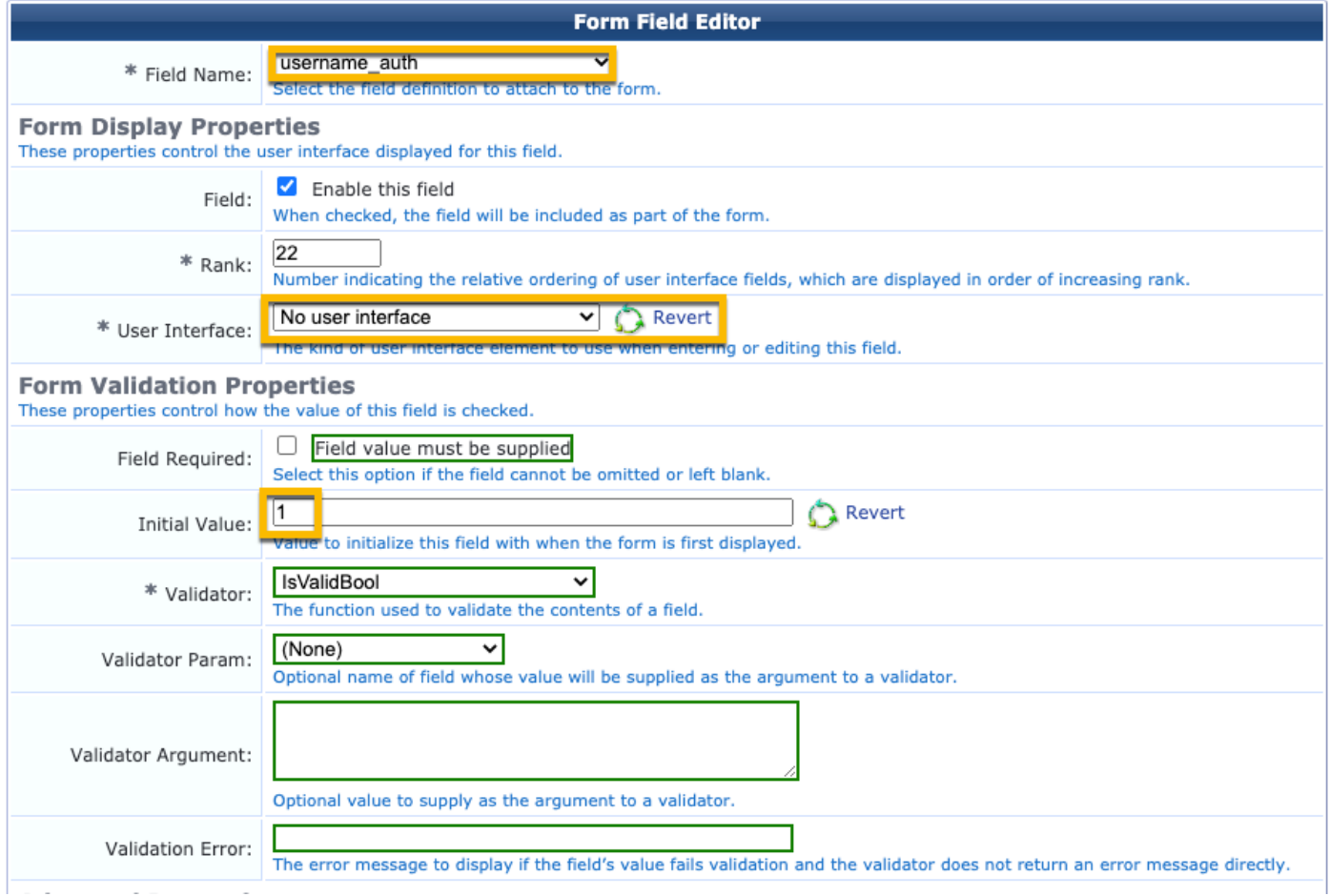

### 現在建立使用者名稱,以便在AUP訪客門戶頁面後面使用。

導航至CPPM > Guest > Guest > Manage Accounts > Create。

— 訪客名稱:訪客WiFi

- 公司名稱:Cisco
- 電子郵件地址:guest@example.com
- 使用者名稱身份驗證:僅允許訪客使用其使用者名稱進行訪問:已啟用
- 帳戶啟用:現在
- 帳戶過期:帳戶不會過期
- 使用條款:我是發起人:已啟用

Home » Guest » Create Account

### **Create Guest Account**

New guest account being created by admin.

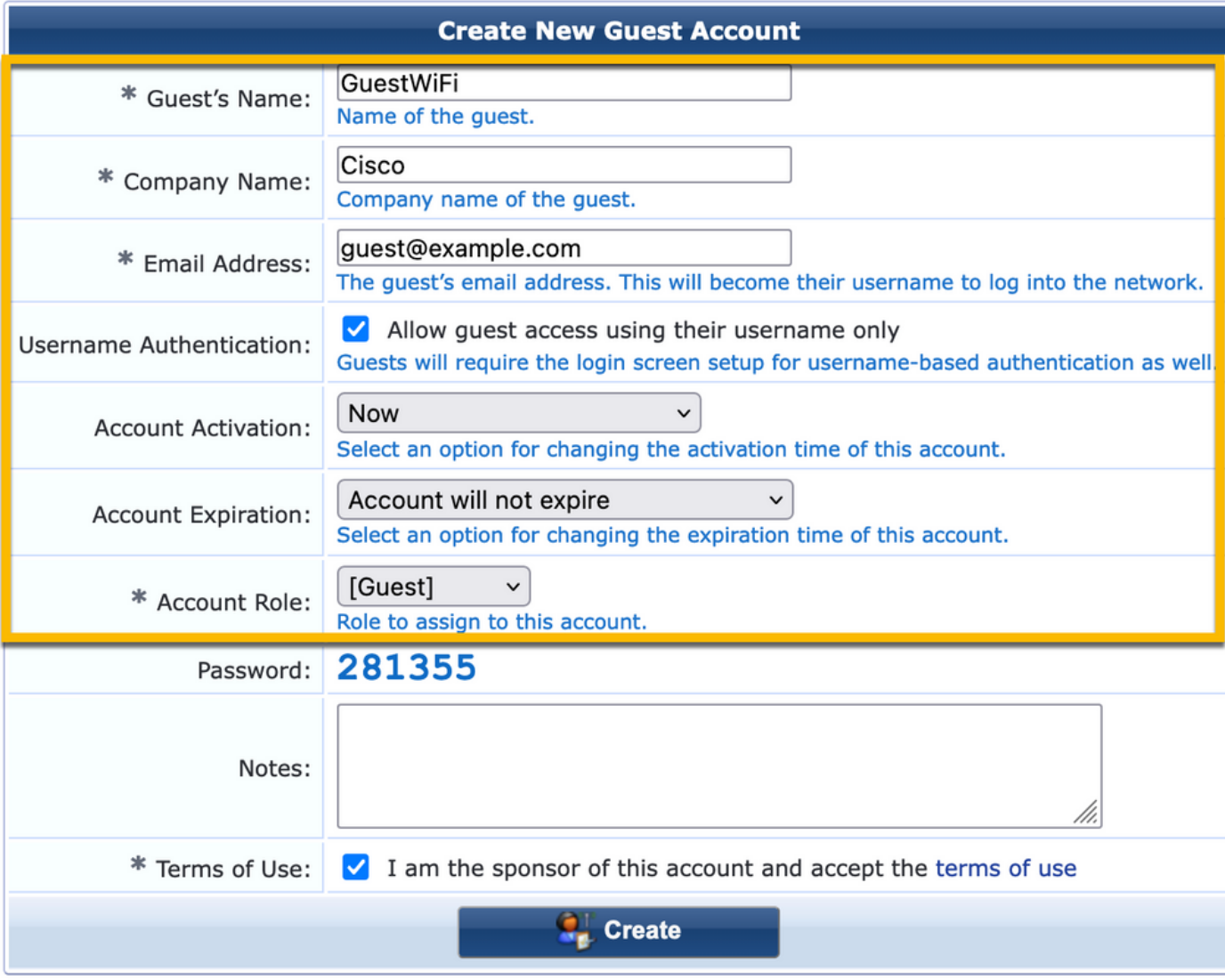

建立Web登入表單。導航至CPPM > Guest > Configuration > Web Logins。

名稱:實驗室匿名訪客門戶 頁面名稱:iaccept

供應商設定:Aruba網路 登入方法:伺服器啟動 — 向控制器傳送的授權更改(RFC 3576) 身份驗證:匿名 — 不需要使用者名稱或密碼 匿名使用者:訪客Wifi 條款:要求確認條款和條件 登入標籤:接受並連線 預設URL[:www.example.com](http://www.example.com) 登入延遲:6 更新端點:將使用者的MAC地址標籤為已知端點 高級:自定義與終端一起儲存的屬性,後身份驗證部分中的終端屬性: 使用者名稱 | 使用者名稱 visitor\_name | 訪客姓名 cn | 訪客姓名 visitor phone | 訪客電話 電子郵件 | 電子郵件 mail | 電子郵件

發起人電子郵件 | 發起人電子郵件 Allow-Guest-Internet | true

保證人名稱 | 發起人姓名

### 驗證 — 訪客CWA授權

在CPPM中,導航至Live Monitoring > Access Tracker。

新訪客使用者連線並觸發MAB服務。

「摘要」頁籤:

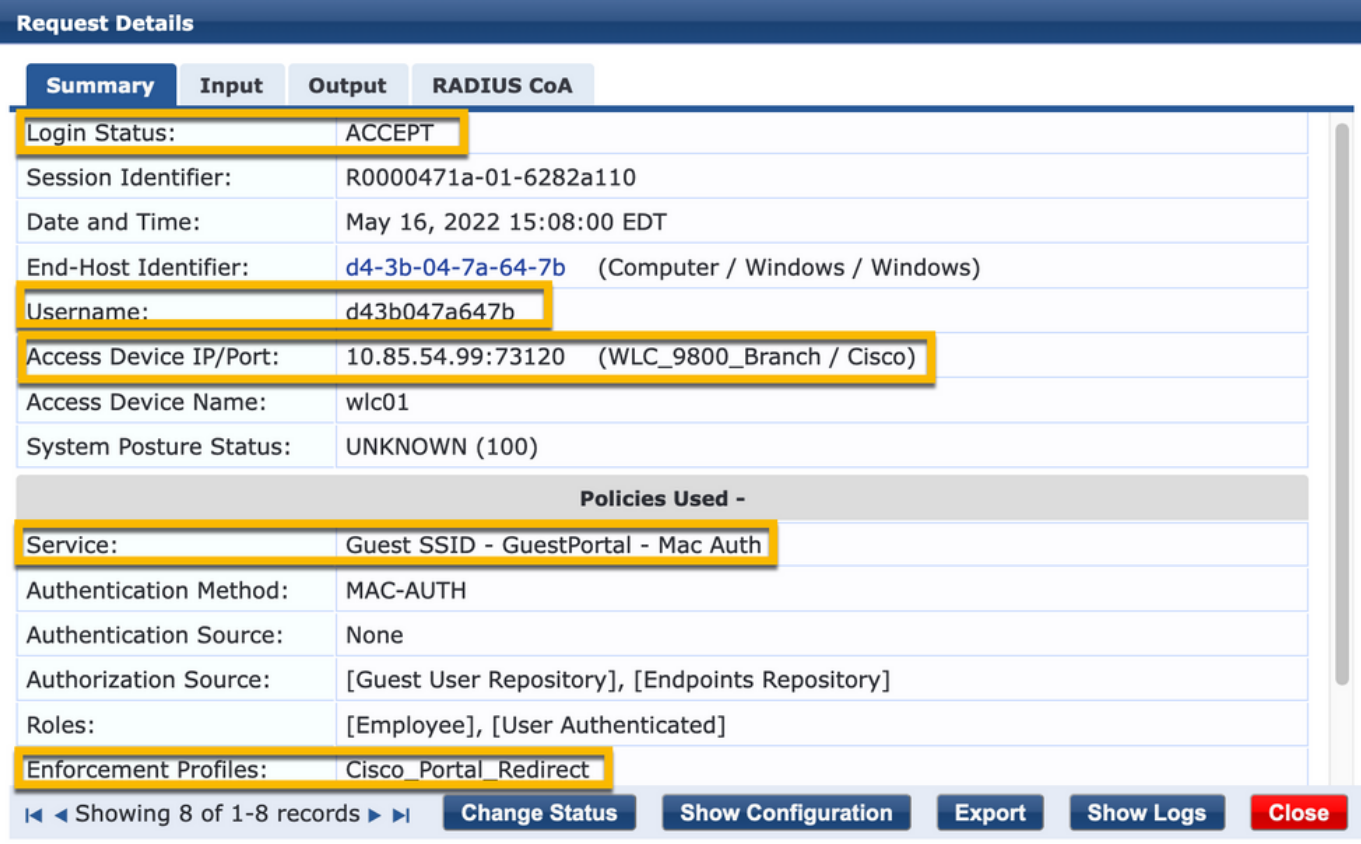

 $\bullet$ 

在同一對話方塊中,導航到選項卡Input。

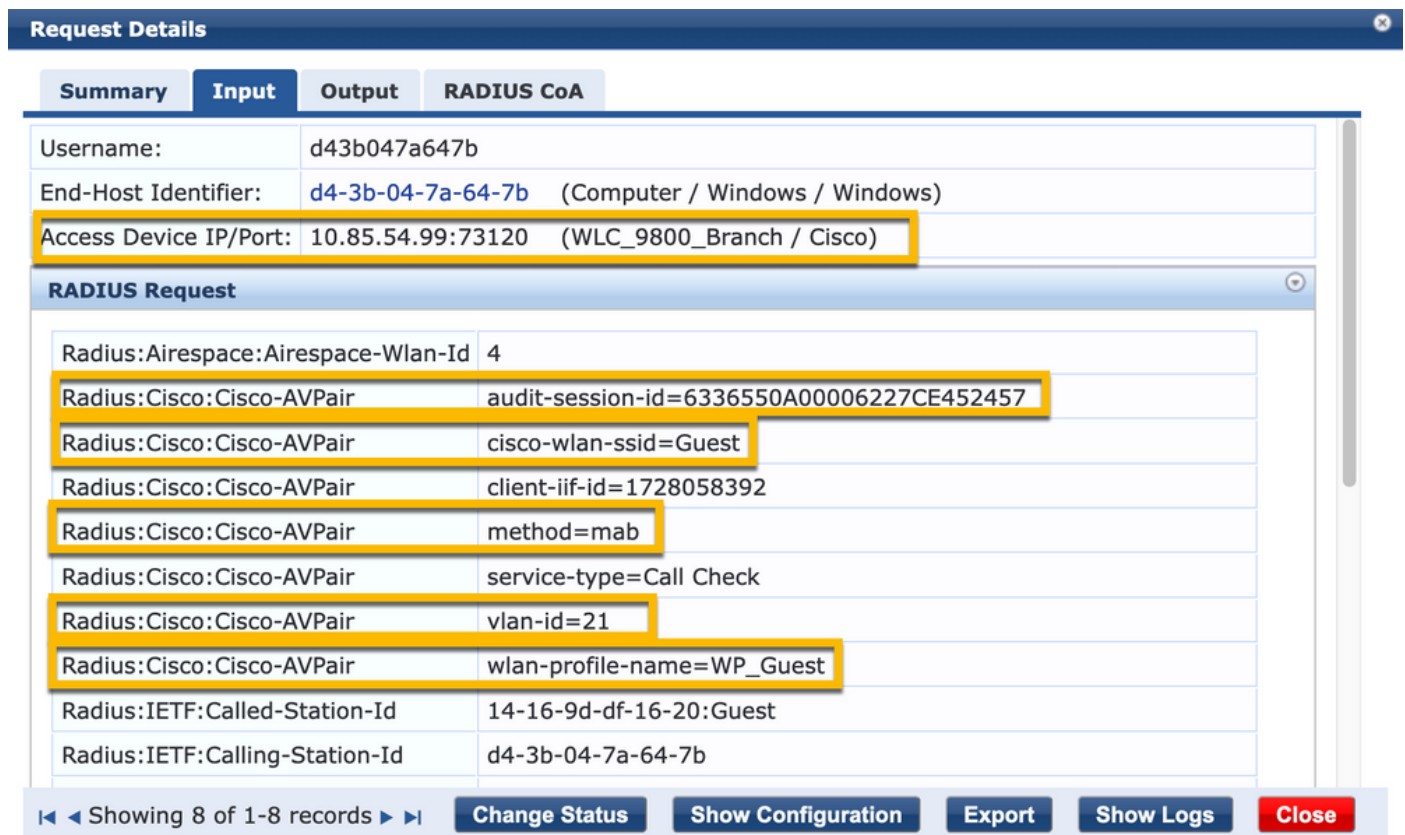

在同一對話方塊中,導航到選項卡Output。

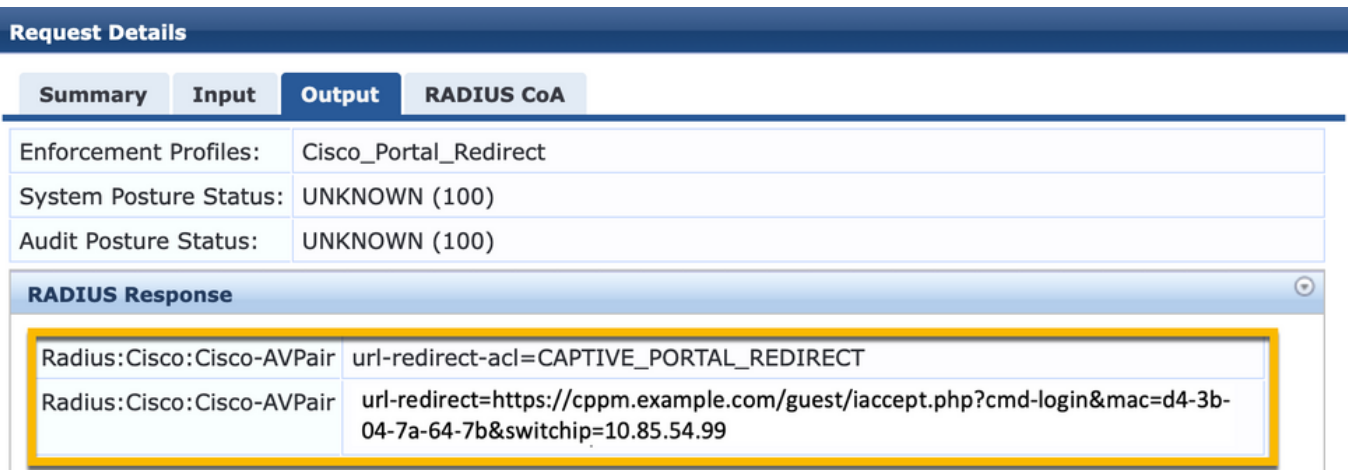

 $\bullet$ 

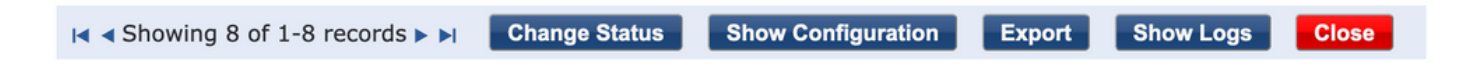

## 附錄

l

為便於參考,此處提供了思科9800外部、錨點控制器與RADIUS伺服器和外部託管訪客門戶互動的 狀態流程圖。

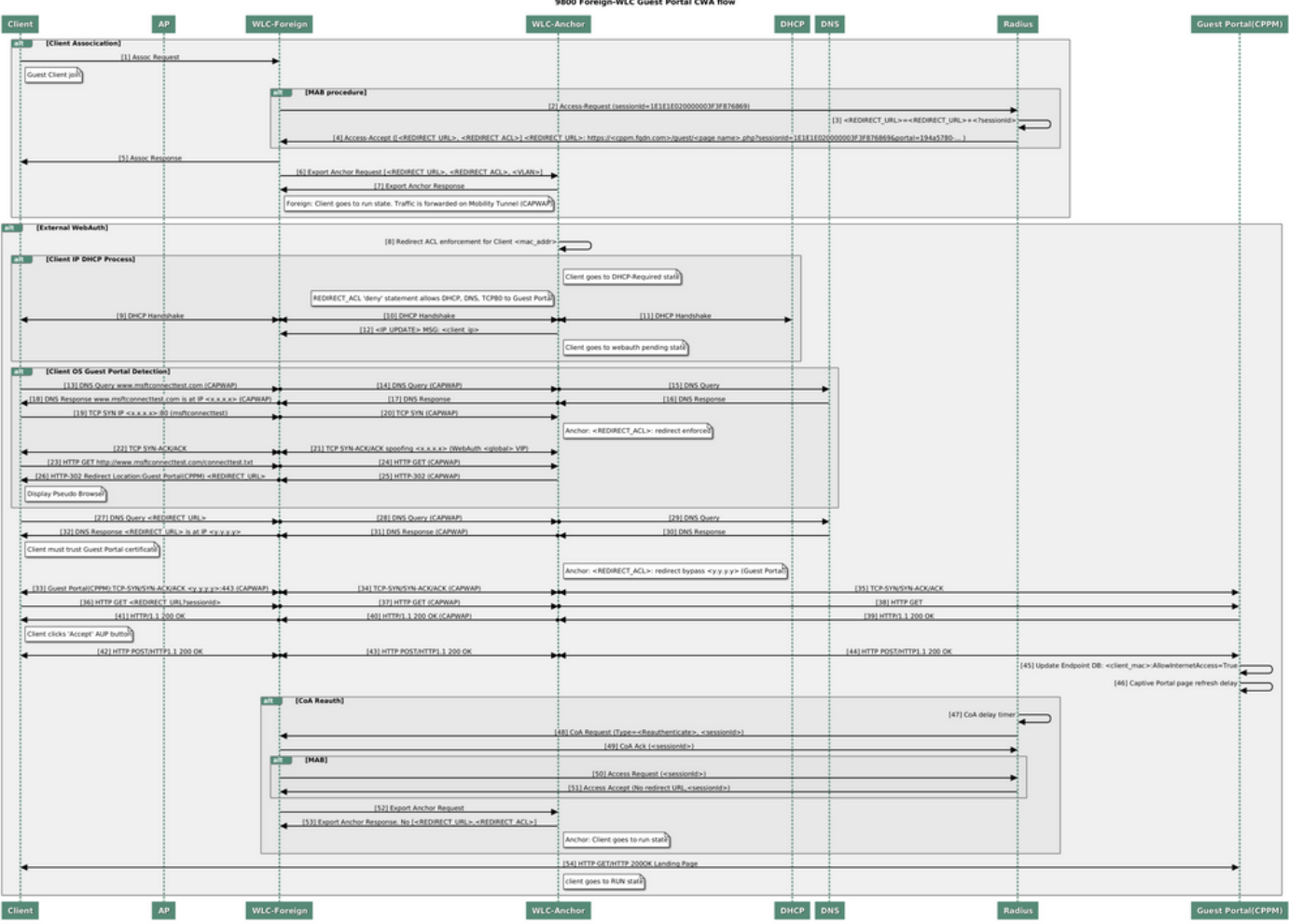

使用錨點WLC的訪客中央Web驗證狀態圖表

## 相關資訊

- [思科9800部署最佳實踐指南](/content/en/us/products/collateral/wireless/catalyst-9800-series-wireless-controllers/guide-c07-743627.html)
- [瞭解 Catalyst 9800 無線控制器設定模型](https://www.cisco.com/c/zh_tw/support/docs/wireless/catalyst-9800-series-wireless-controllers/213911-understand-catalyst-9800-wireless-contro.html)
- [瞭解 Catalyst 9800 無線控制器上的 FlexConnect](https://www.cisco.com/c/zh_tw/support/docs/wireless/catalyst-9800-series-wireless-controllers/213945-understand-flexconnect-on-9800-wireless.html)
- [技術支援與文件 Cisco Systems](http://www.cisco.com/c/zh_tw/support/index.html)

#### 關於此翻譯

思科已使用電腦和人工技術翻譯本文件,讓全世界的使用者能夠以自己的語言理解支援內容。請注 意,即使是最佳機器翻譯,也不如專業譯者翻譯的內容準確。Cisco Systems, Inc. 對這些翻譯的準 確度概不負責,並建議一律查看原始英文文件(提供連結)。